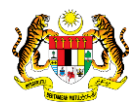

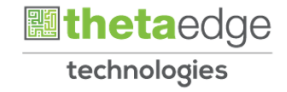

# SISTEM PERAKAUNAN AKRUAN KERAJAAN NEGERI (iSPEKS)

## USER MANUAL

# Proses Pembatalan Cek Tak Laku (Pengurusan Tunai)

Untuk

## JABATAN AKAUNTAN NEGARA MALAYSIA

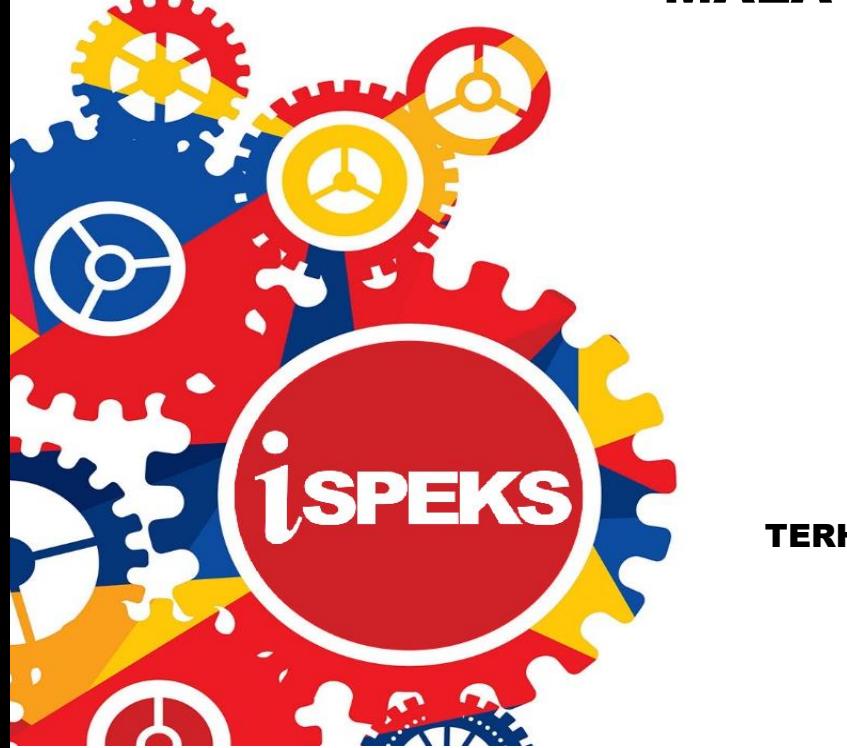

TERHAD

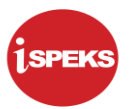

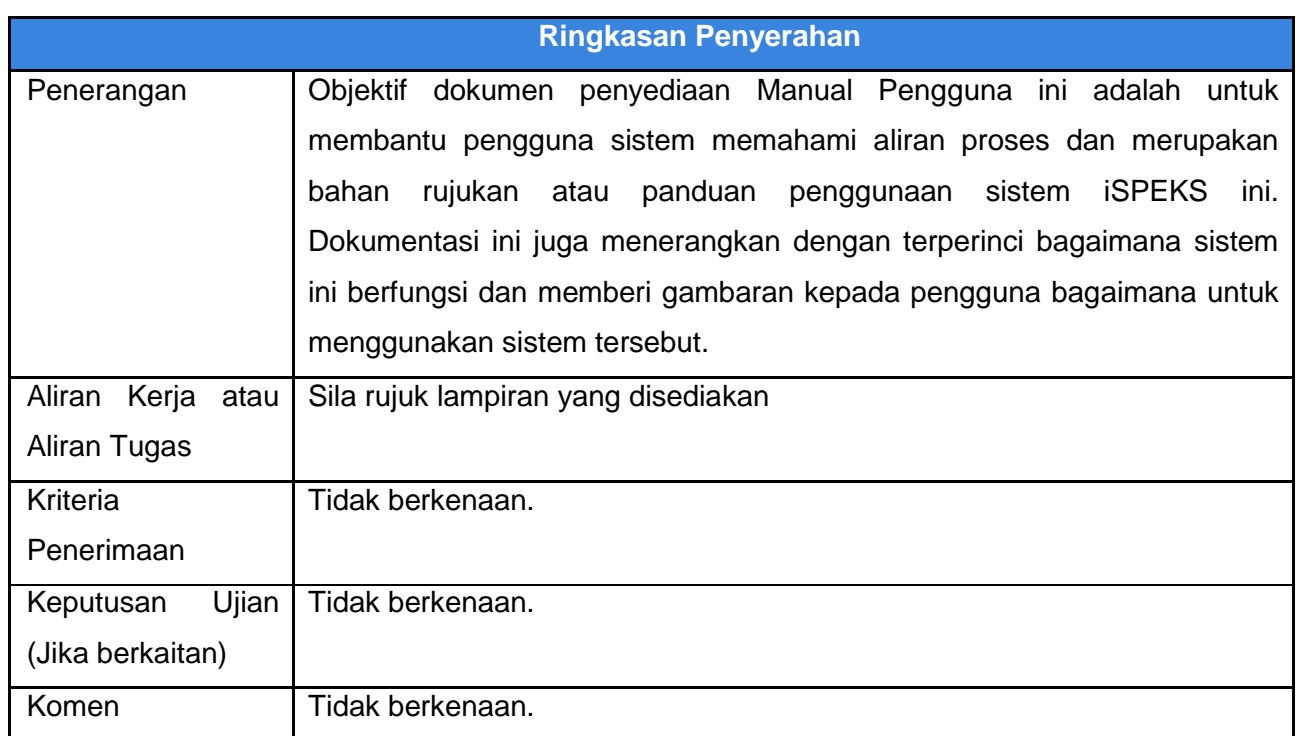

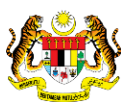

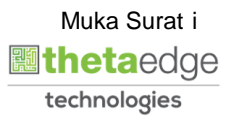

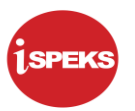

#### **Pentadbiran dan Pengurusan Dokumen**

#### **Semakan Dokumen**

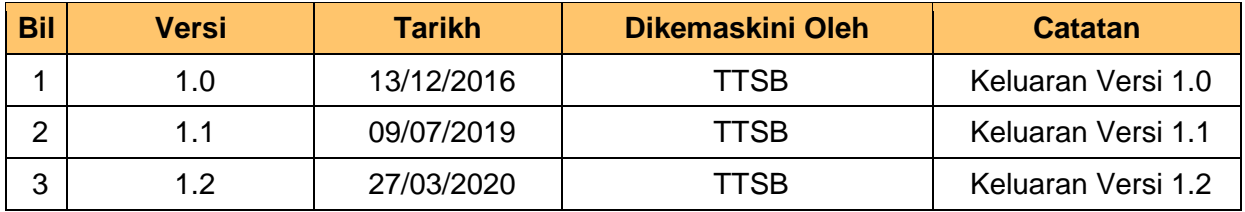

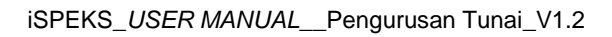

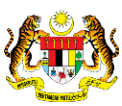

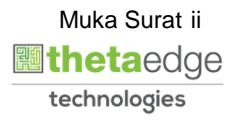

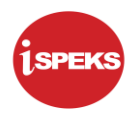

## **ISI KANDUNGAN**

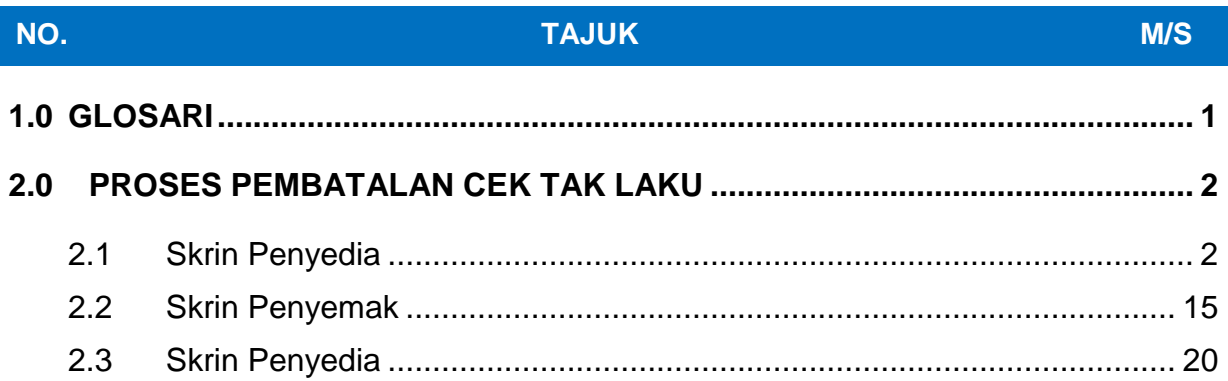

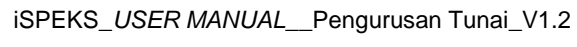

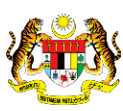

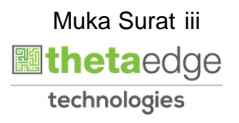

#### <span id="page-4-0"></span>**1.0 GLOSARI**

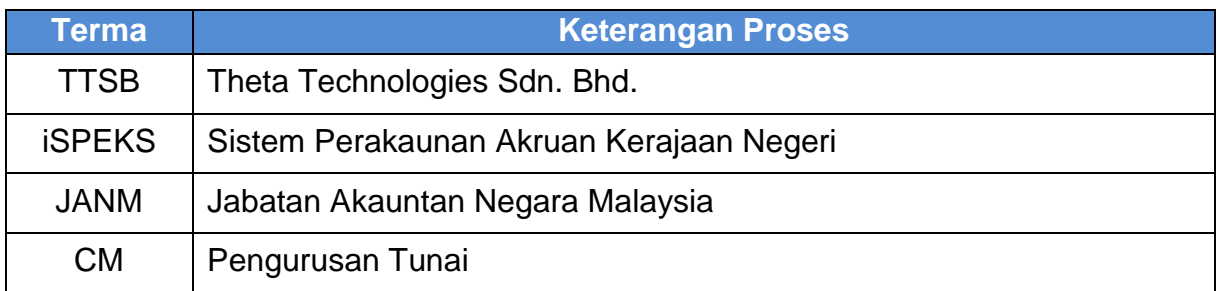

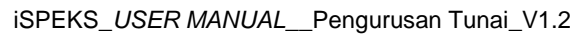

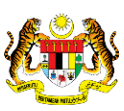

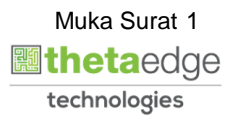

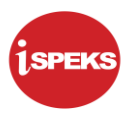

#### <span id="page-5-0"></span>**2.0 PROSES PEMBATALAN CEK TAK LAKU**

 Skrin ini membenarkan pengguna untuk membuat kemasukan pembatalan cek terimaan dari modul AR yang telah dipulangkan oleh bank kerana cek tak laku dan tidak boleh didepositkan.

Pengguna di peringkat BN akan membuat kemasukan pembatalan cek tak laku. Selain daripada kemasukan daripada pengguna, rekod pembatalan cek tak laku akan dijana semasa proses penyesuaian bank daripada penyata bank terimaan.

Selepas kelulusan permohonan cek tak laku, sistem akan menjana baucar jurnal cek tak laku untuk tujuan rekod pelarasan. Sistem simpan baucar jurnal di aplikasi DMS.

Selepas kelulusan, sistem juga akan auto *reverse* terimaan sehingga bil menjadi status *open item*.

Seterusnya pengguna di peringat PTJ (modul AR) boleh melihat transaksi cek-cek tak laku dengan menjana Laporan Cek Tak Laku.

Sekiranya terdapat bil yang menjadi *open item*, pengguna boleh membuat tuntutan semula kepada pihak yang berkaitan sebagai penggantian cek. Sistem kemas kini indikator muatnaik kepada 'Sedia Muat Naik' untuk membolehkan modul Pelaburan jana fail cek tak laku.

Panel Maklumat Kuiri Semasa dan Maklumat Kuiri Terdahulu hanya akan dipaparkan sekiranya terdapat transaksi yang telah dikuiri oleh penyemak atau pelulus. Pada awal kemasukan kedua-dua panel ini tidak dipaparkan.

#### <span id="page-5-1"></span>**2.1 Skrin Penyedia**

#### **1.** Skrin **Log Masuk iSPEKS** dipaparkan.

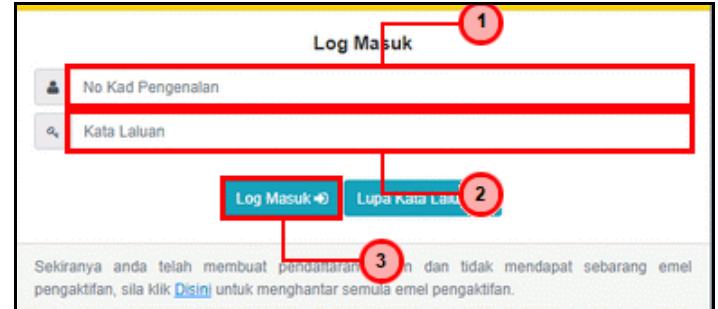

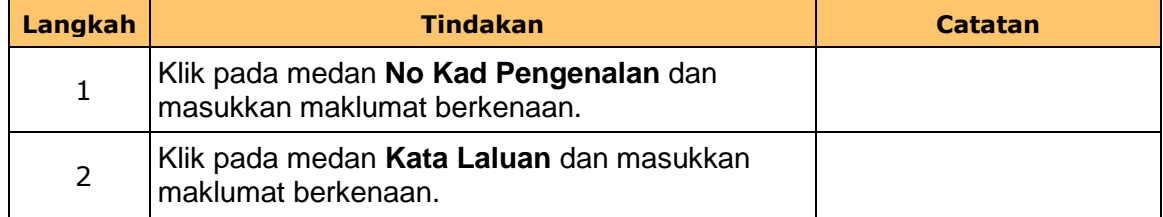

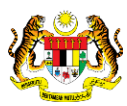

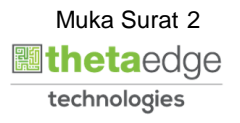

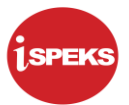

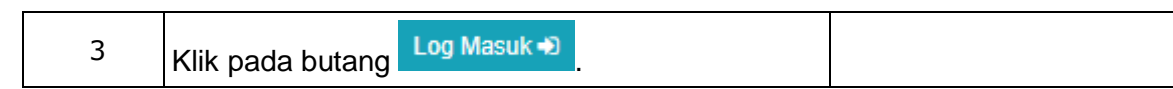

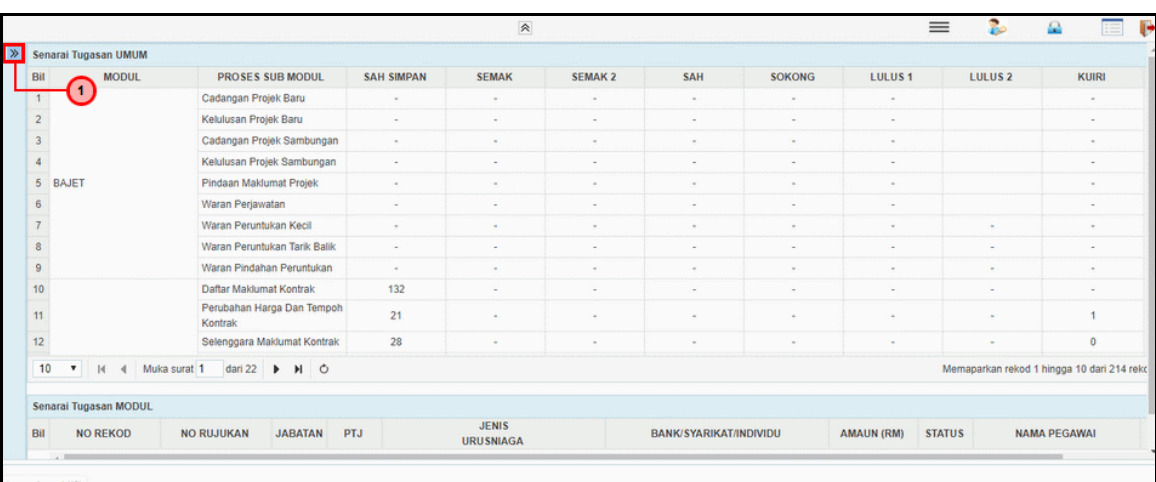

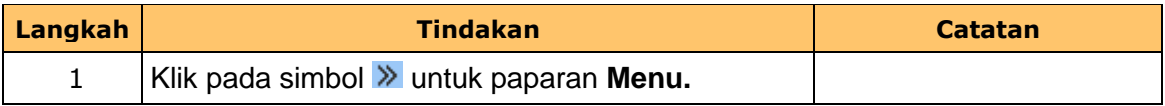

#### **3.** Skrin **Penyedia iSPEKS** dipaparkan.

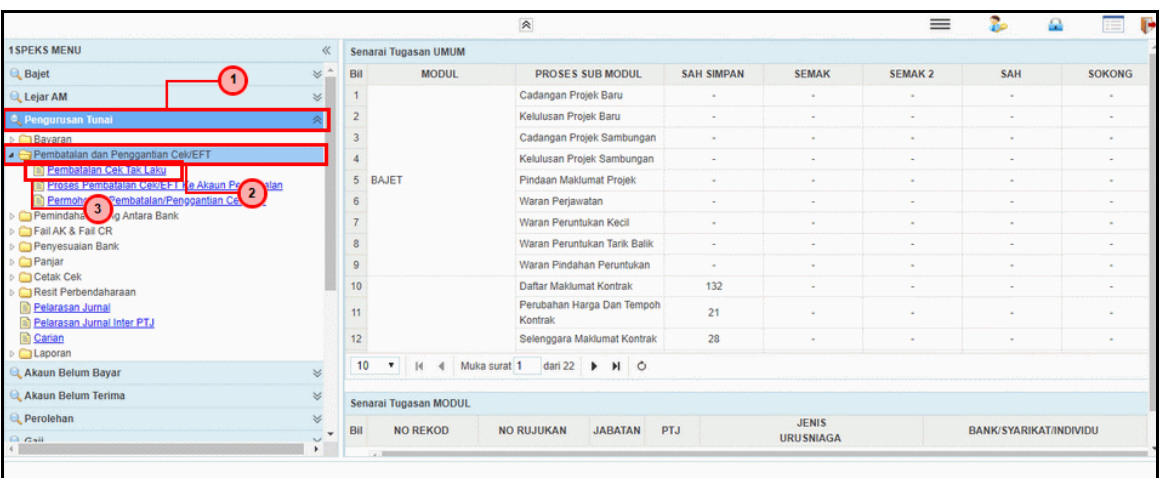

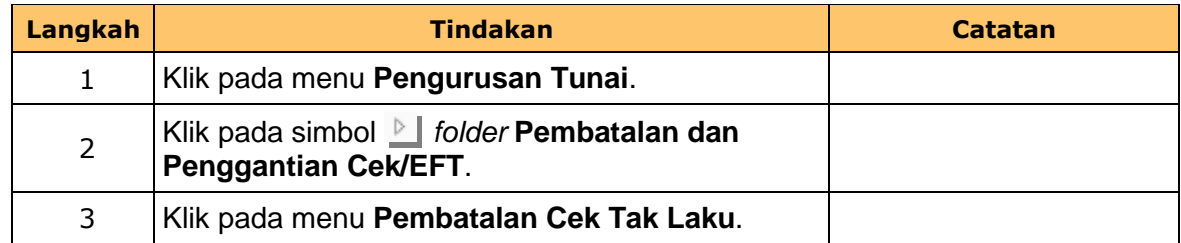

iSPEKS\_*USER MANUAL*\_\_Pengurusan Tunai\_V1.2

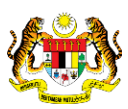

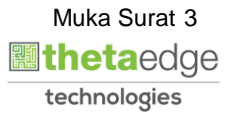

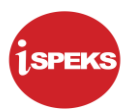

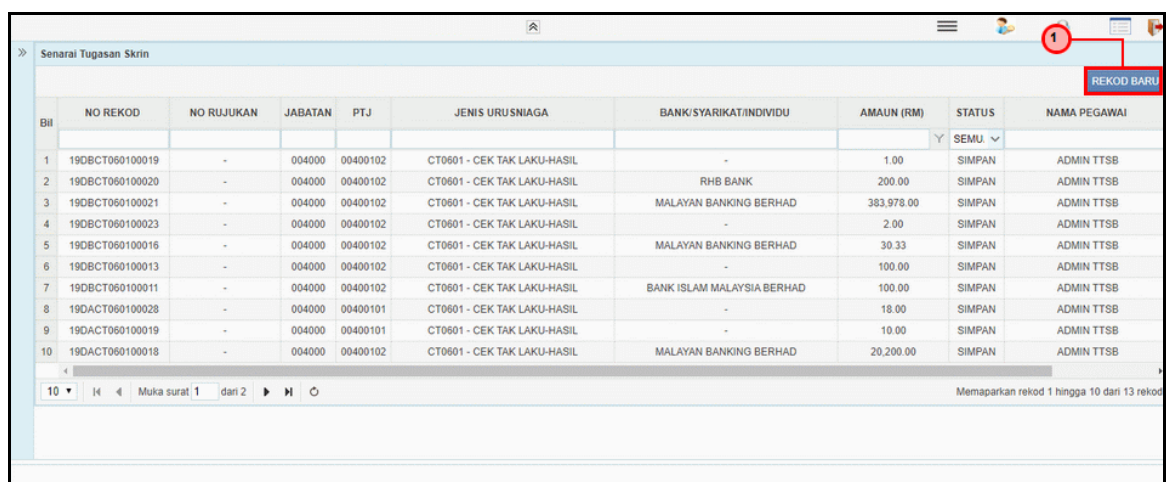

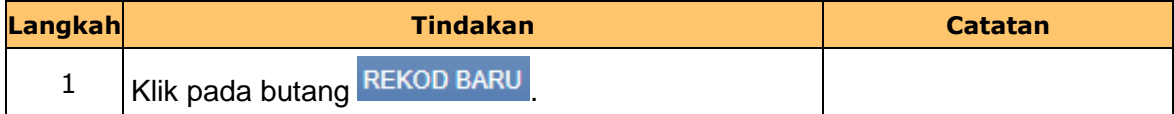

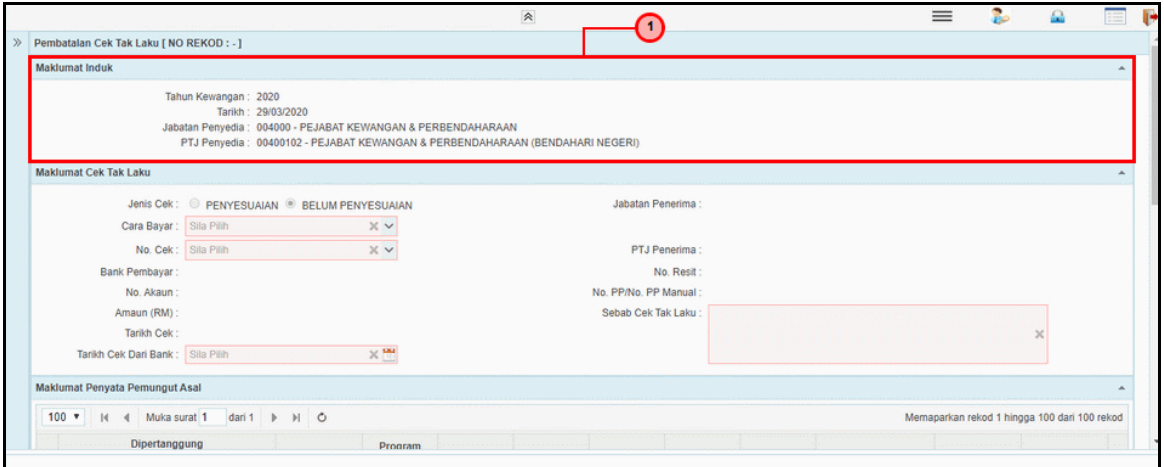

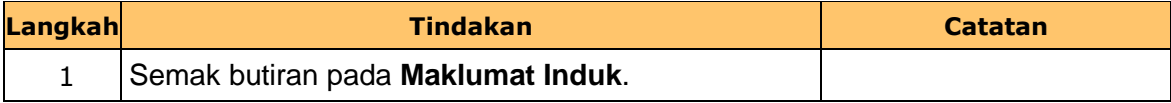

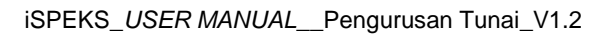

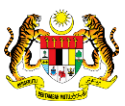

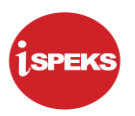

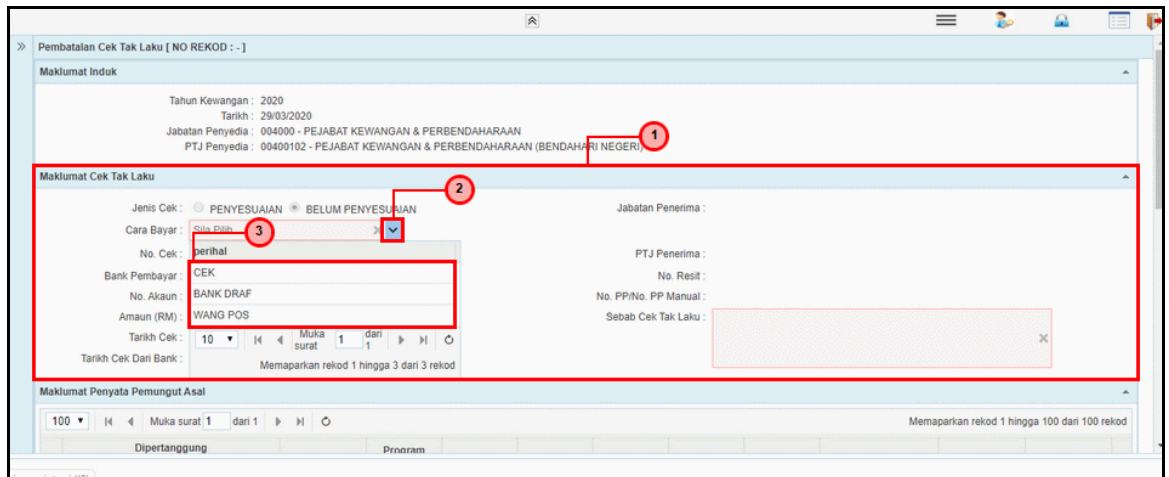

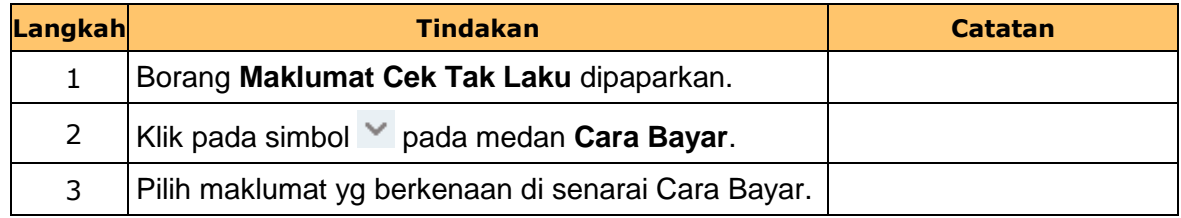

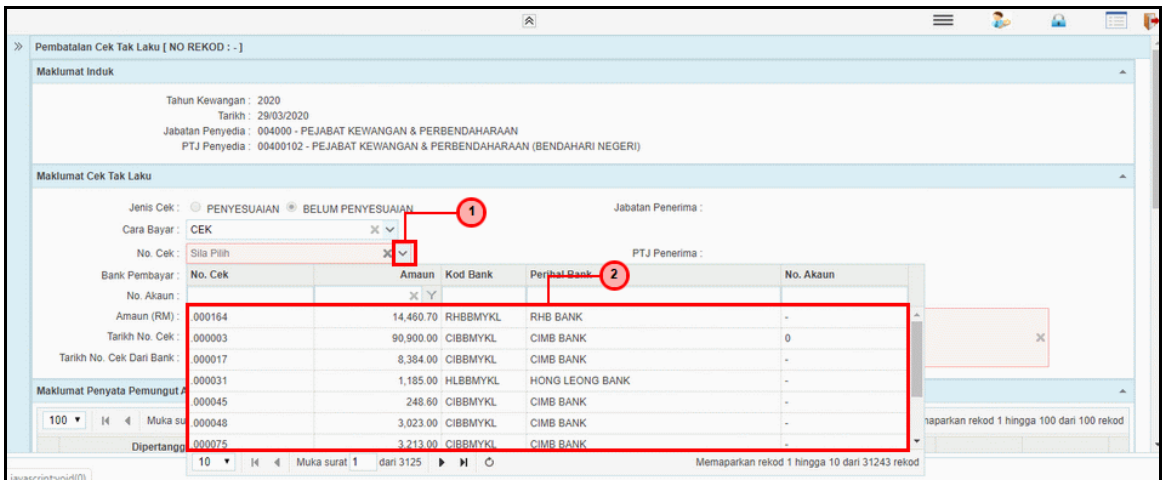

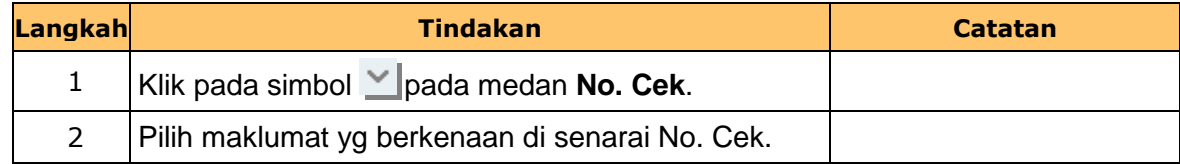

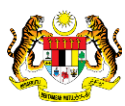

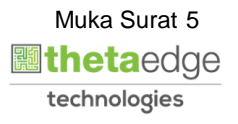

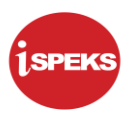

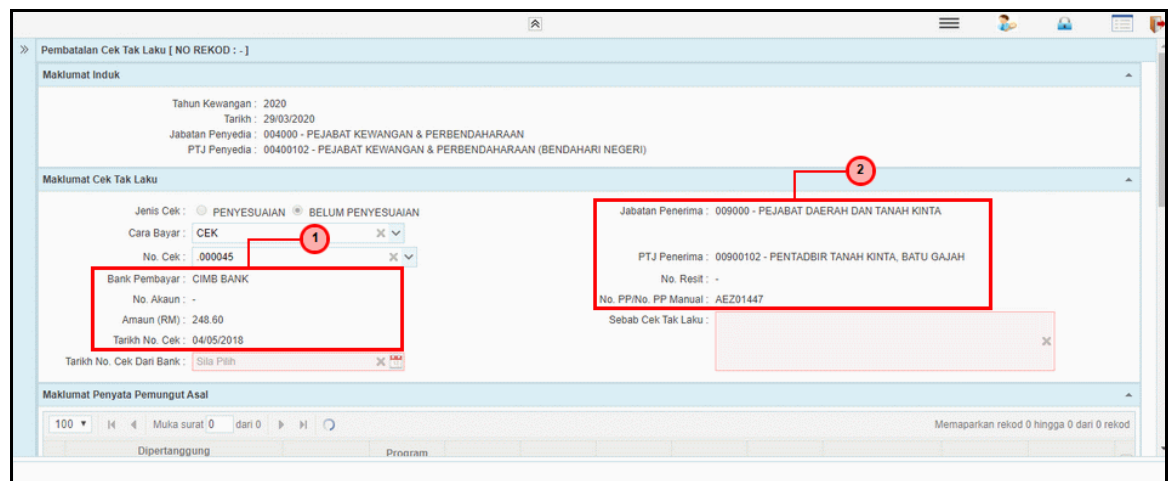

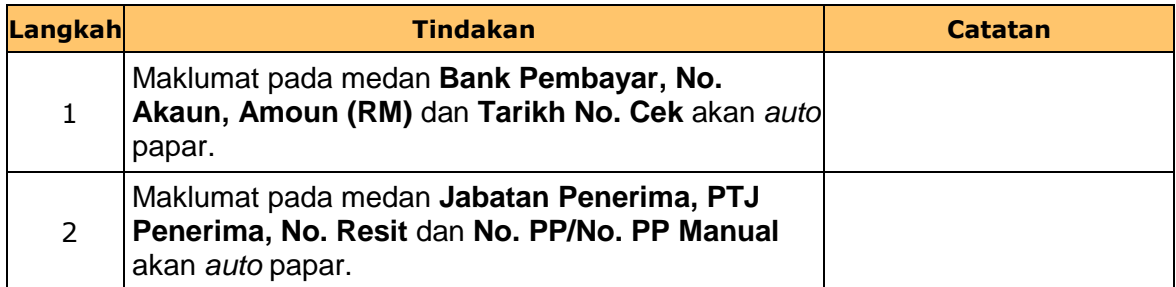

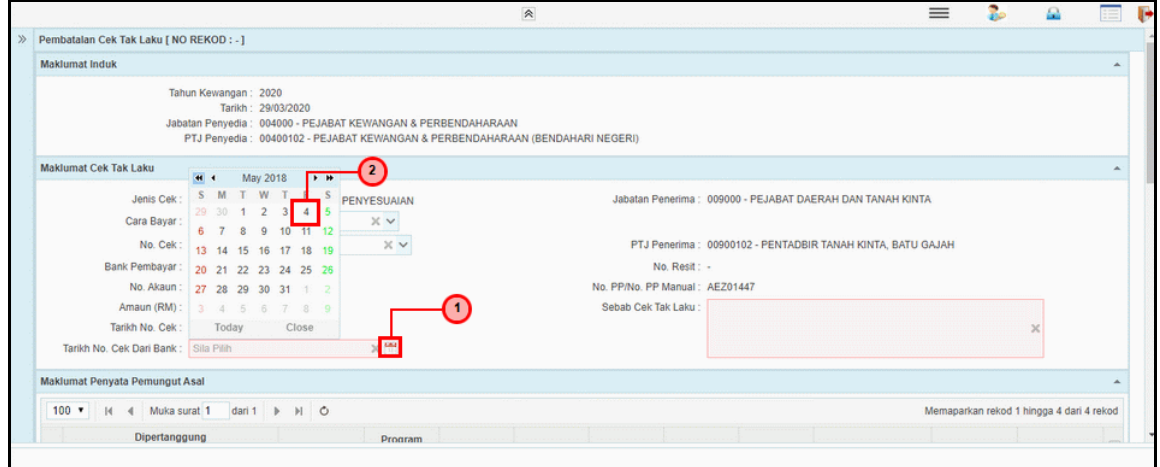

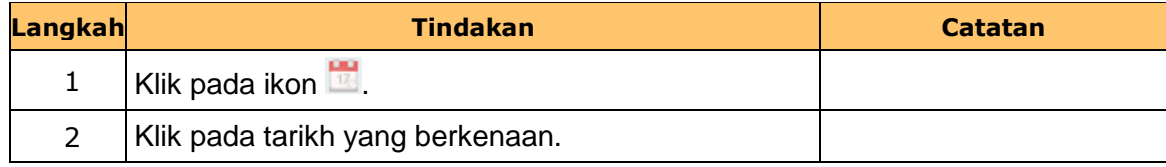

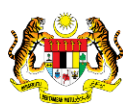

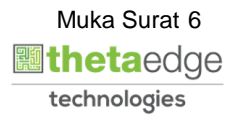

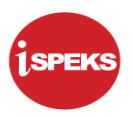

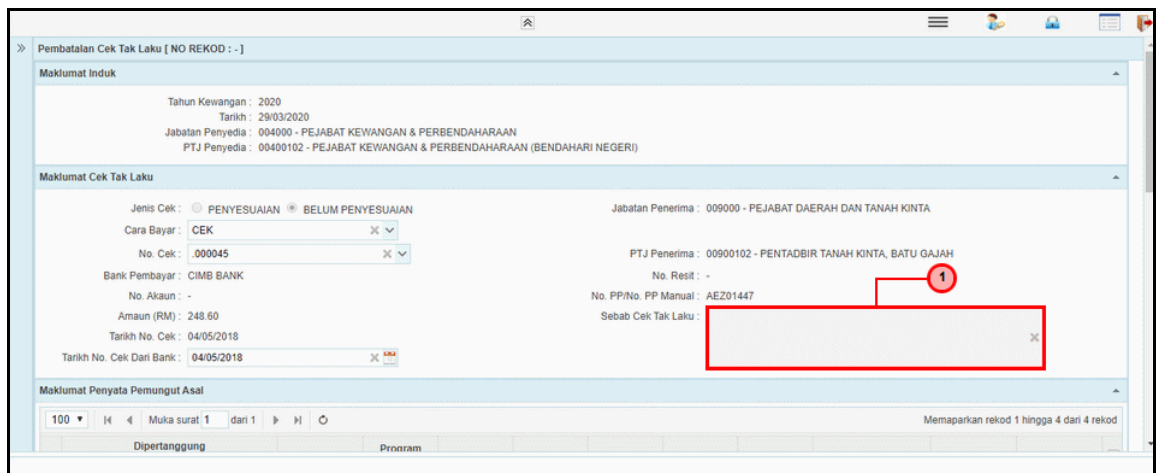

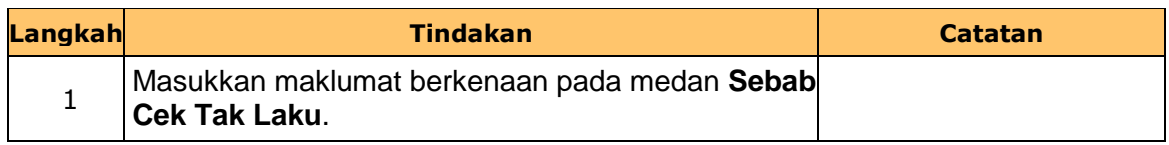

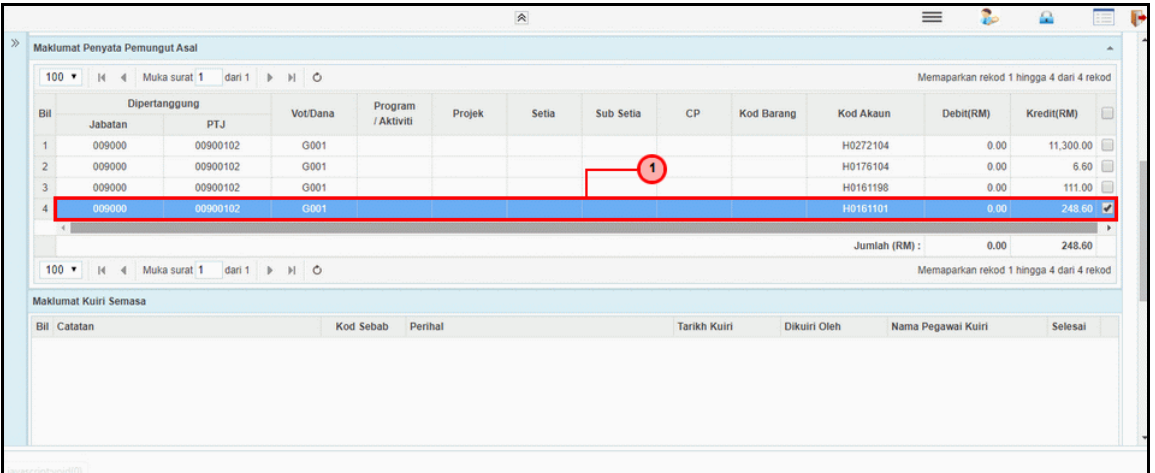

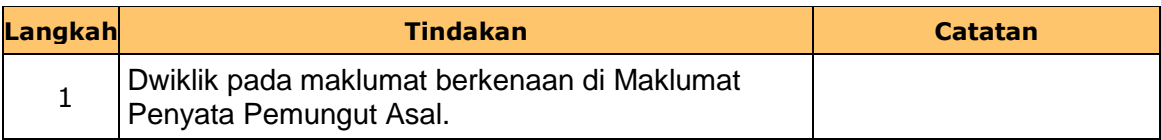

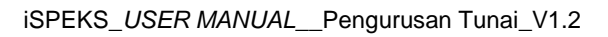

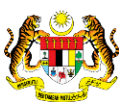

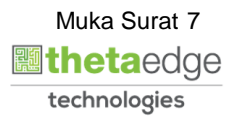

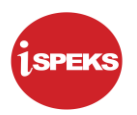

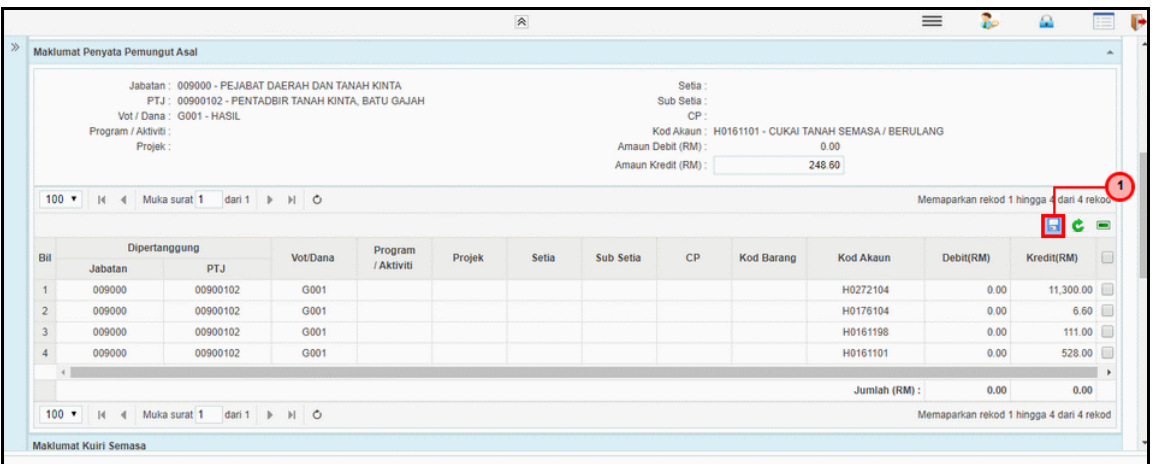

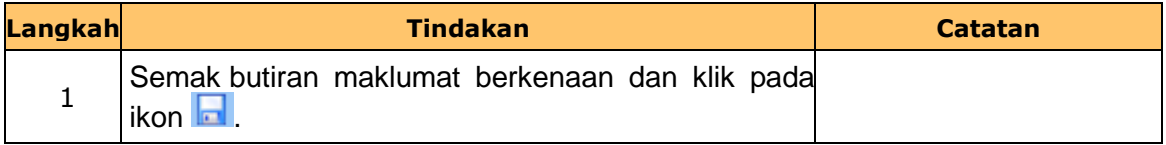

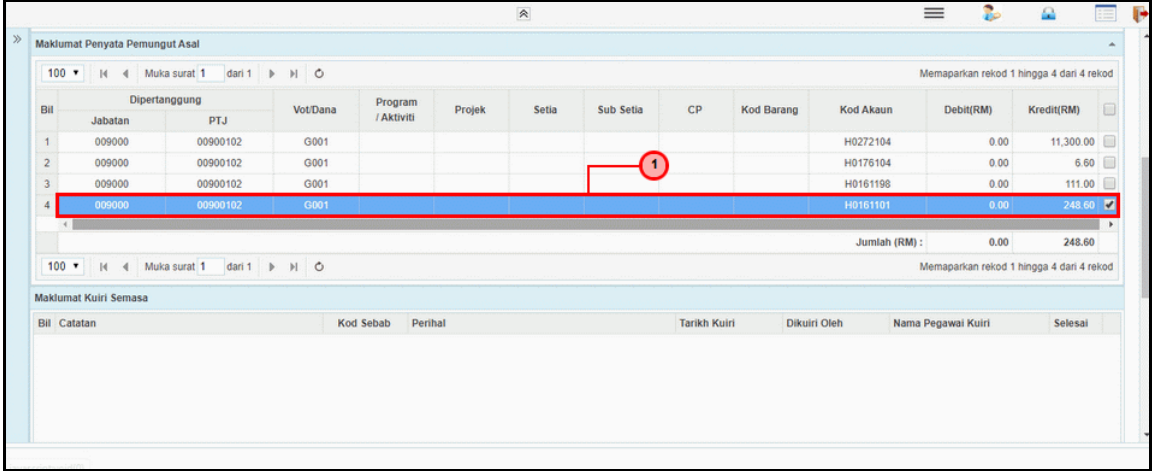

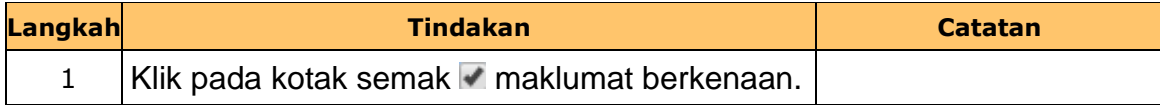

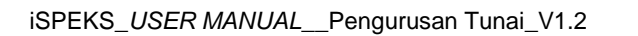

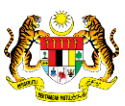

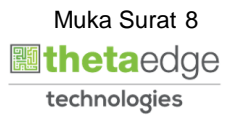

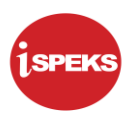

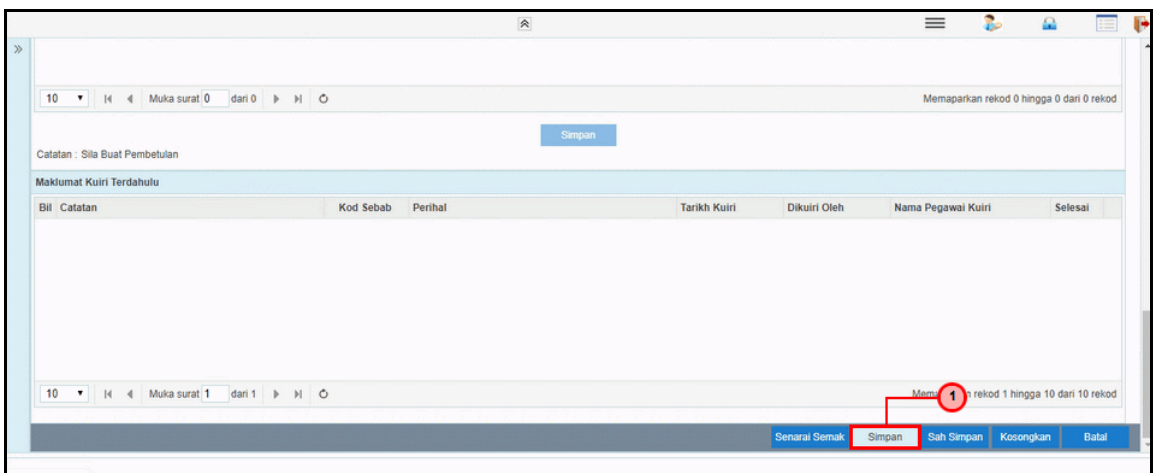

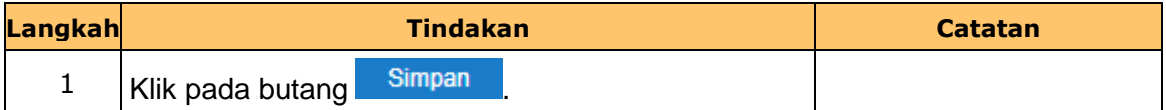

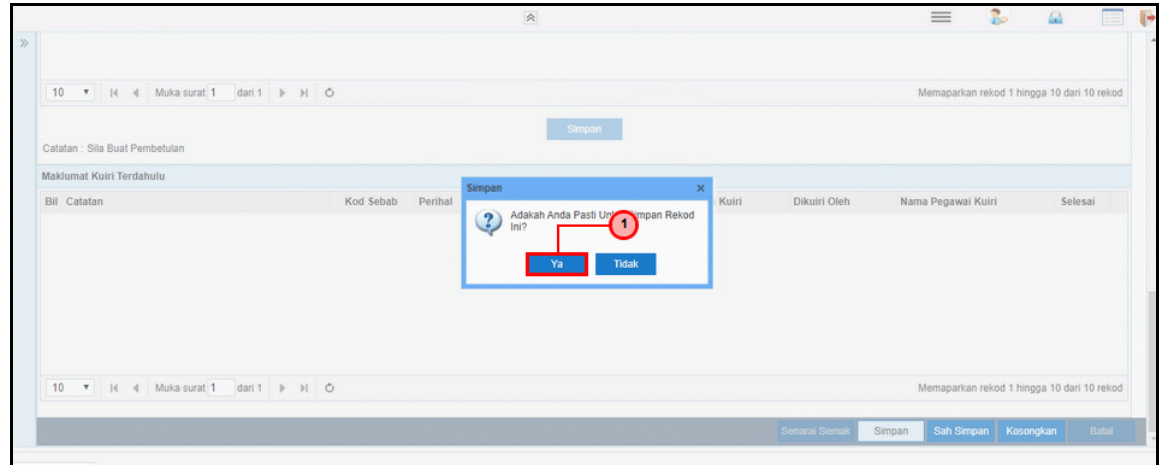

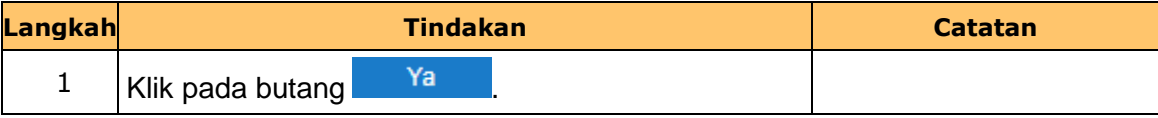

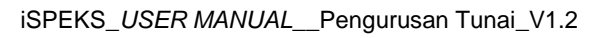

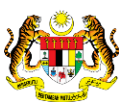

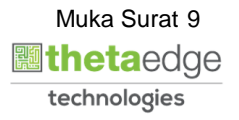

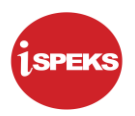

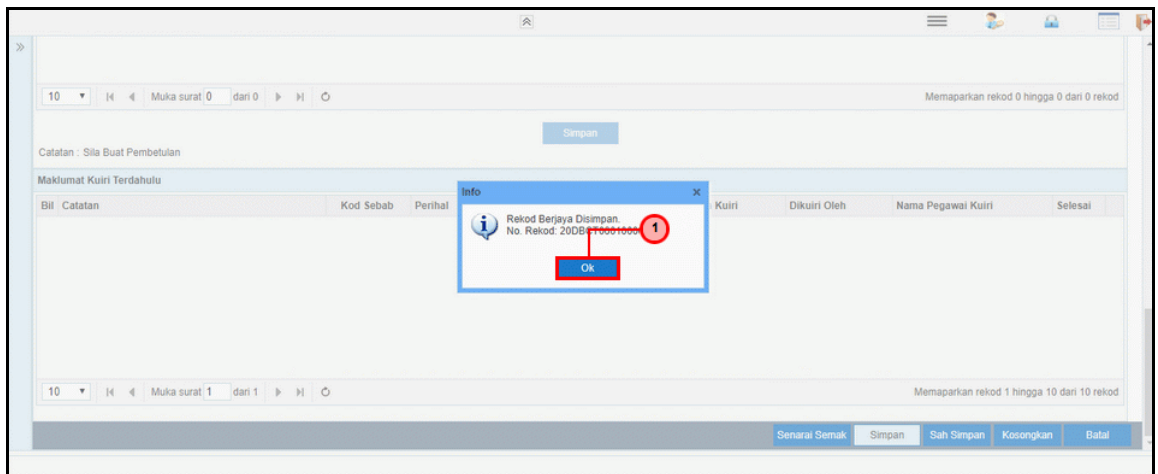

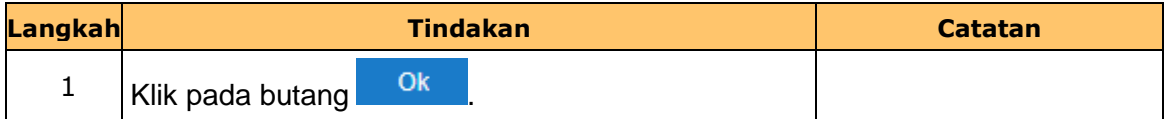

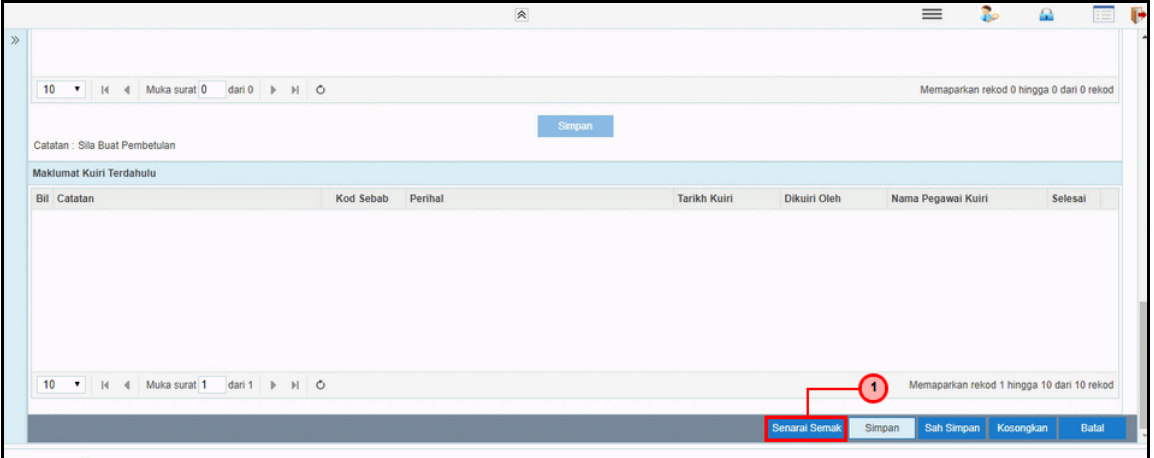

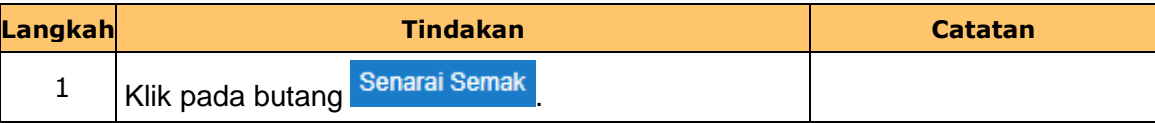

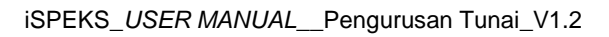

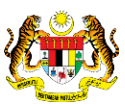

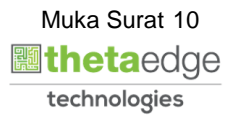

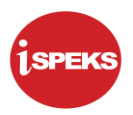

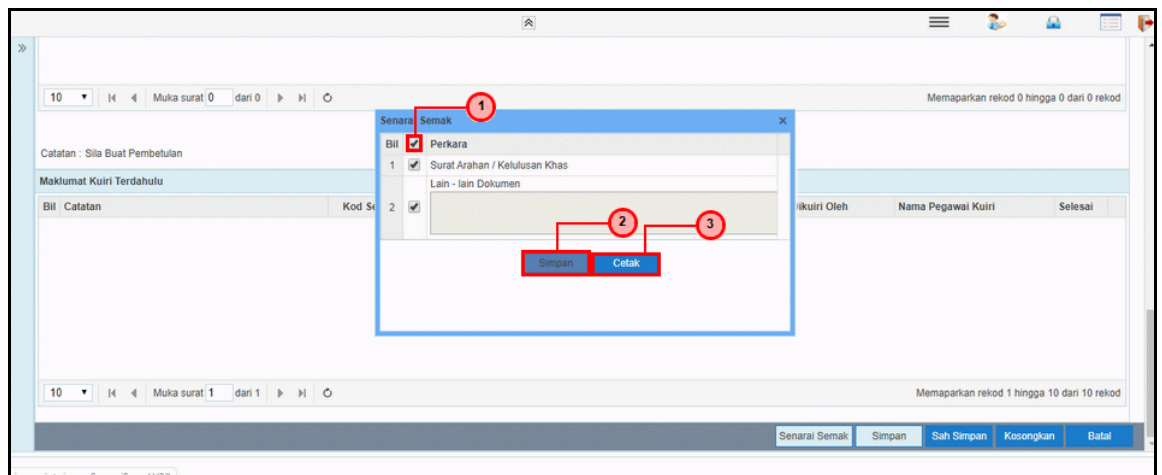

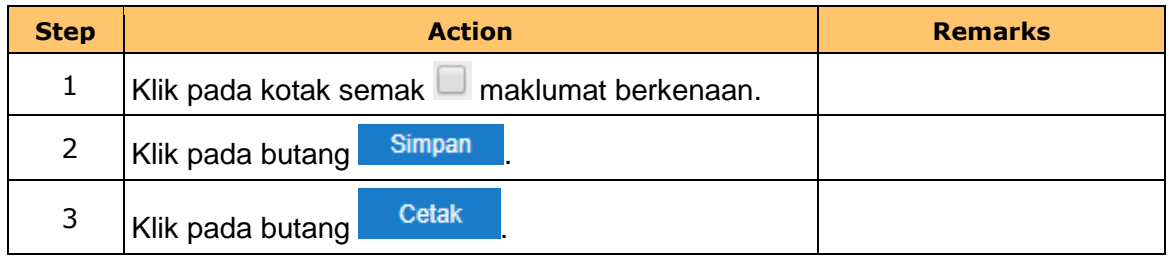

**19.** Senarai Semak dipaparkan dan sedia untuk dicetak.

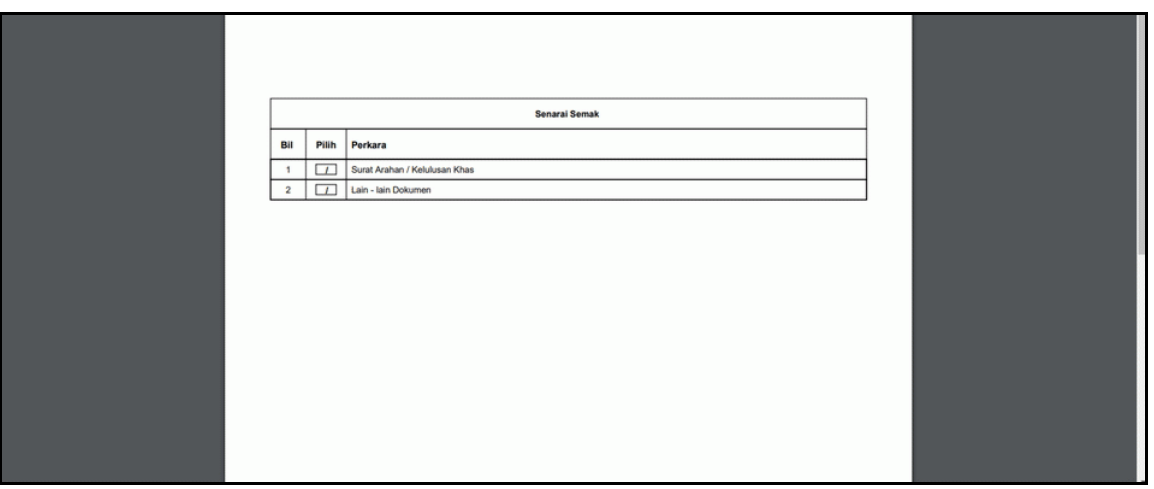

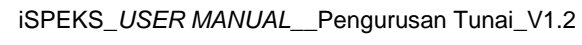

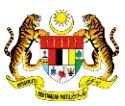

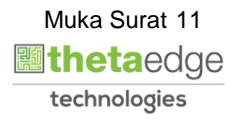

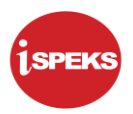

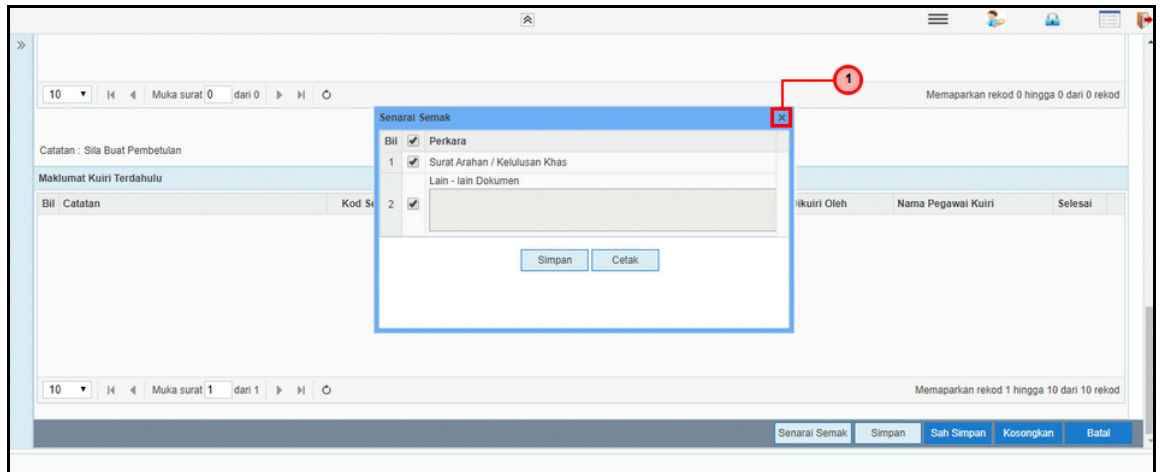

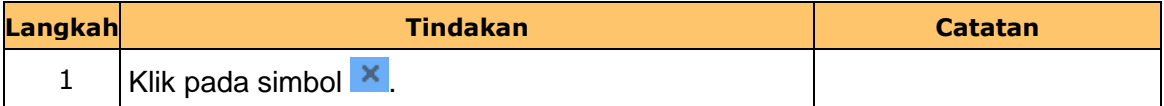

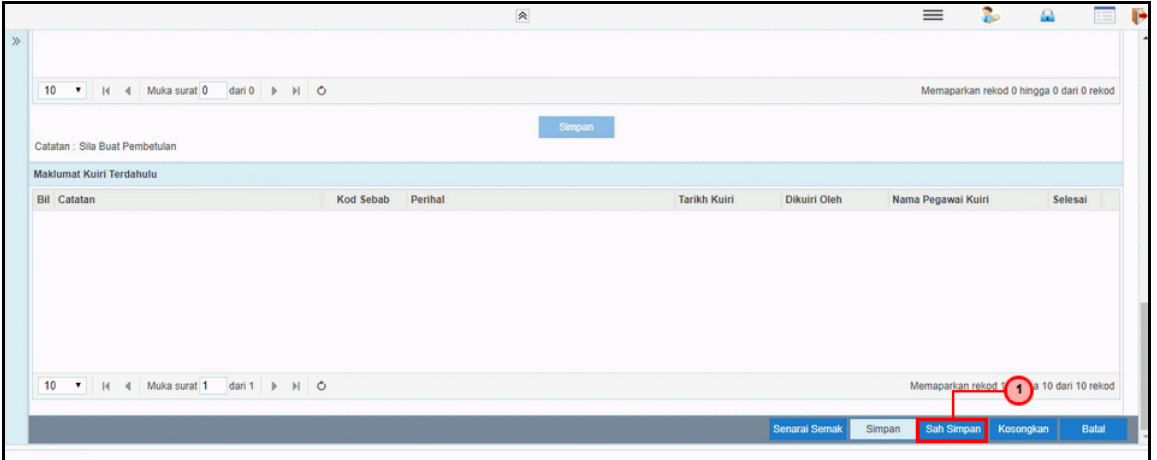

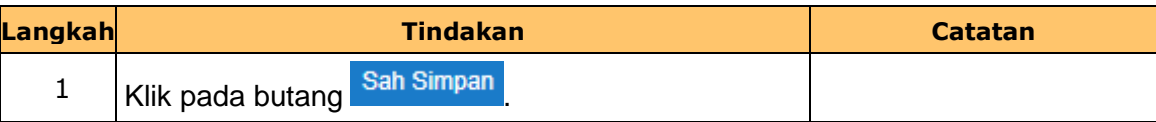

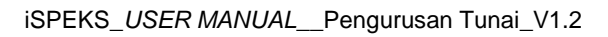

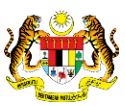

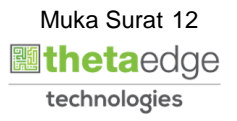

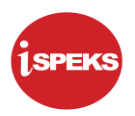

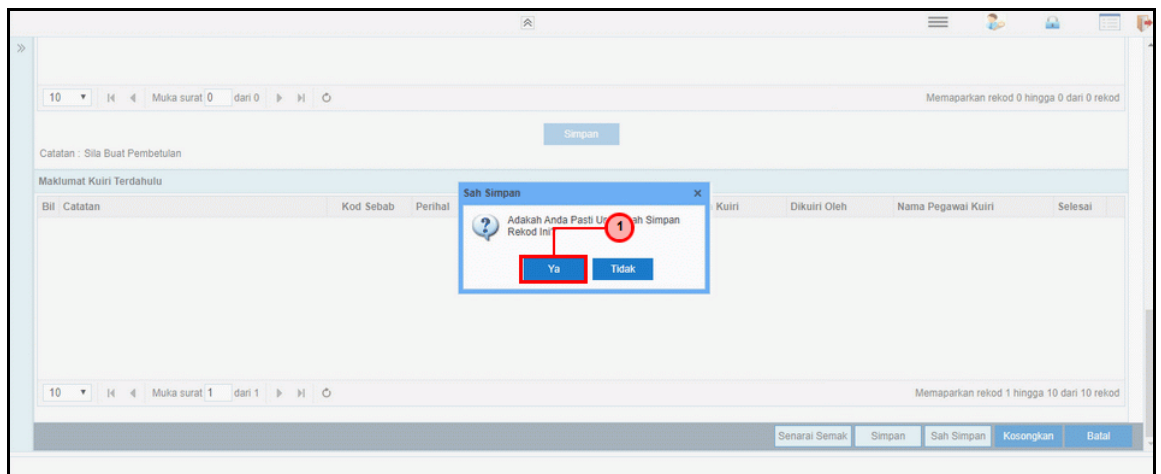

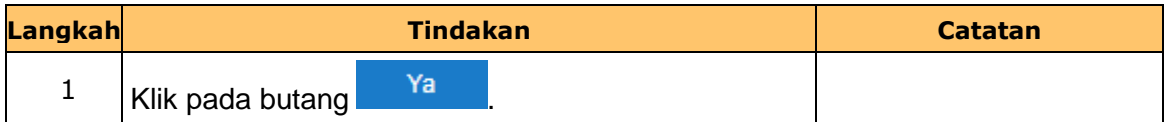

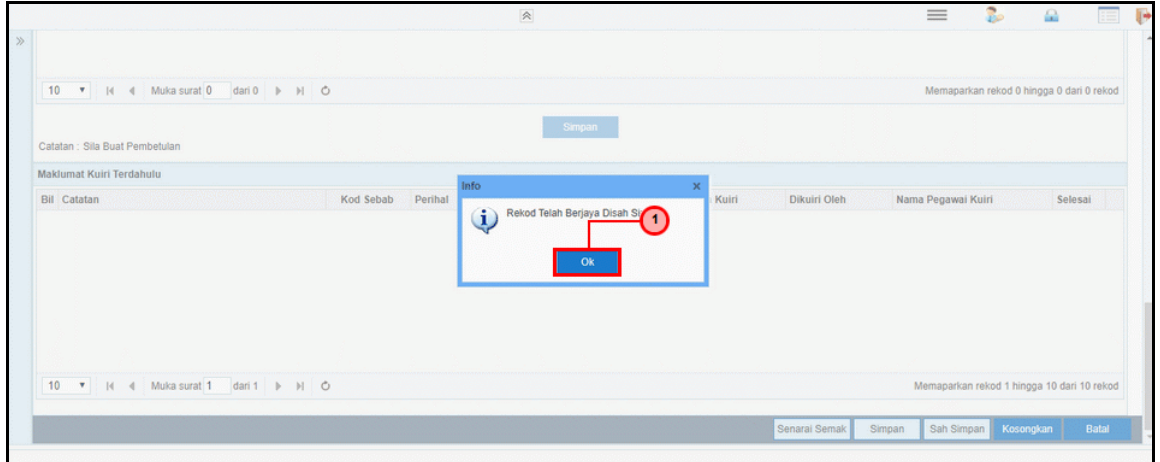

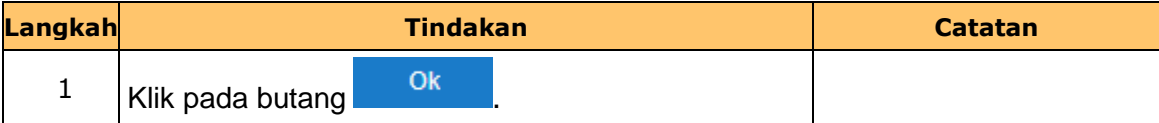

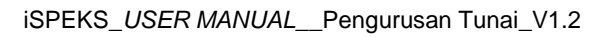

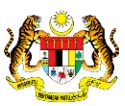

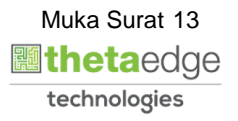

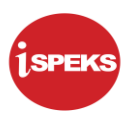

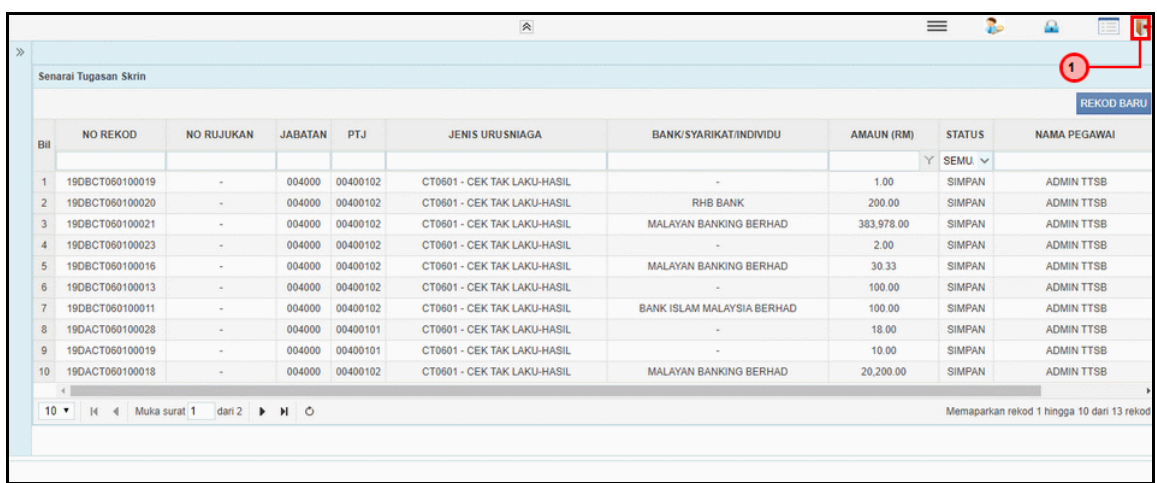

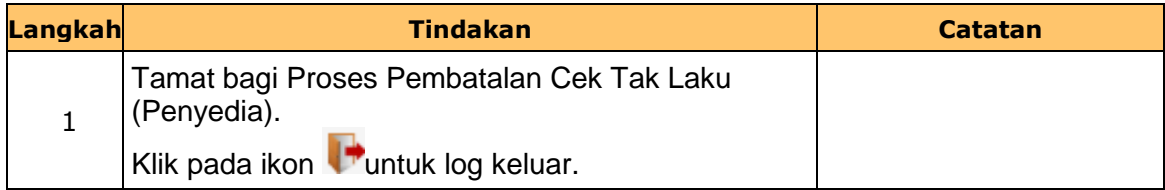

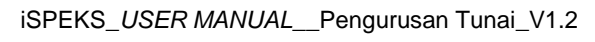

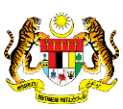

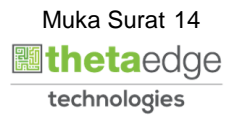

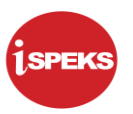

#### <span id="page-18-0"></span>**2.2 Skrin Penyemak**

#### **1.** Skrin **Log Masuk iSPEKS** dipaparkan.

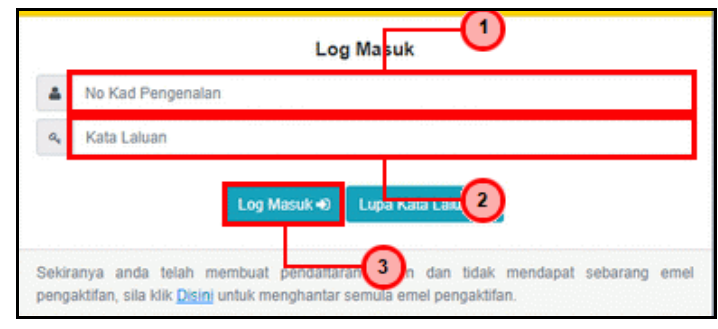

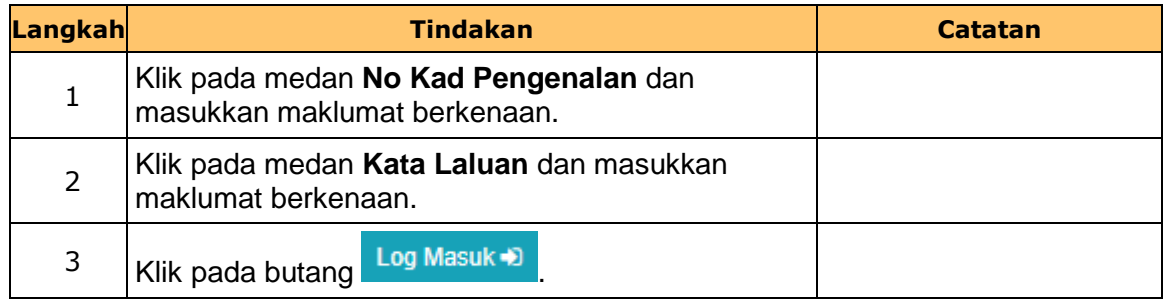

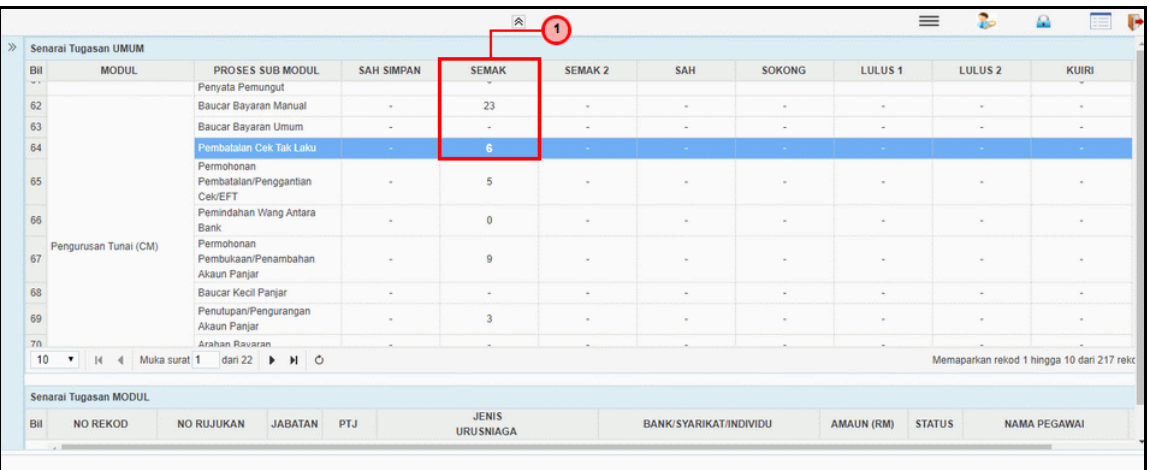

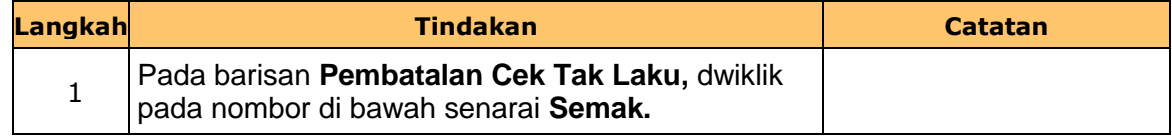

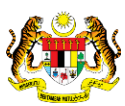

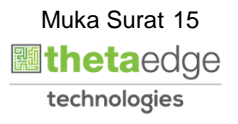

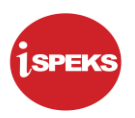

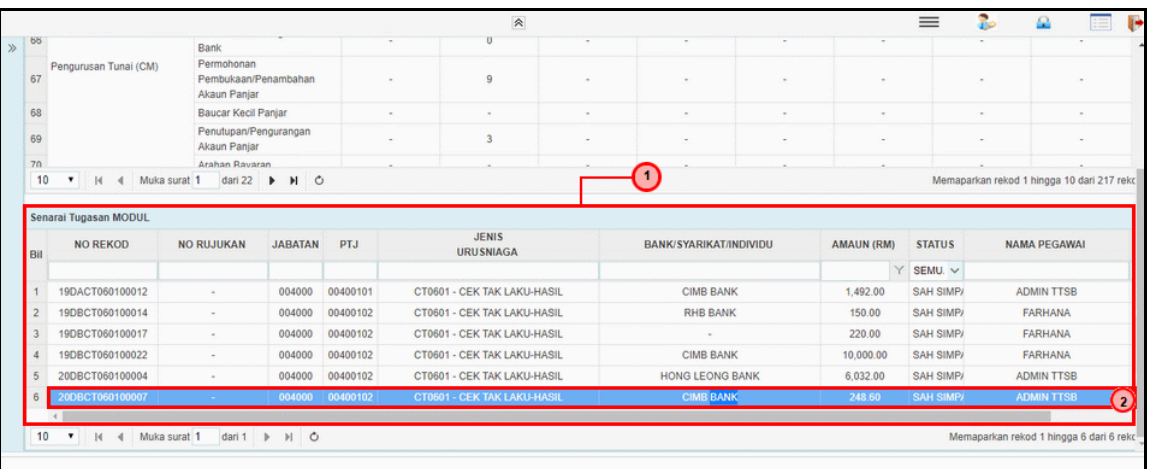

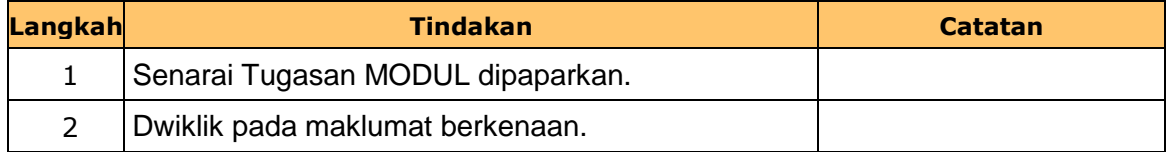

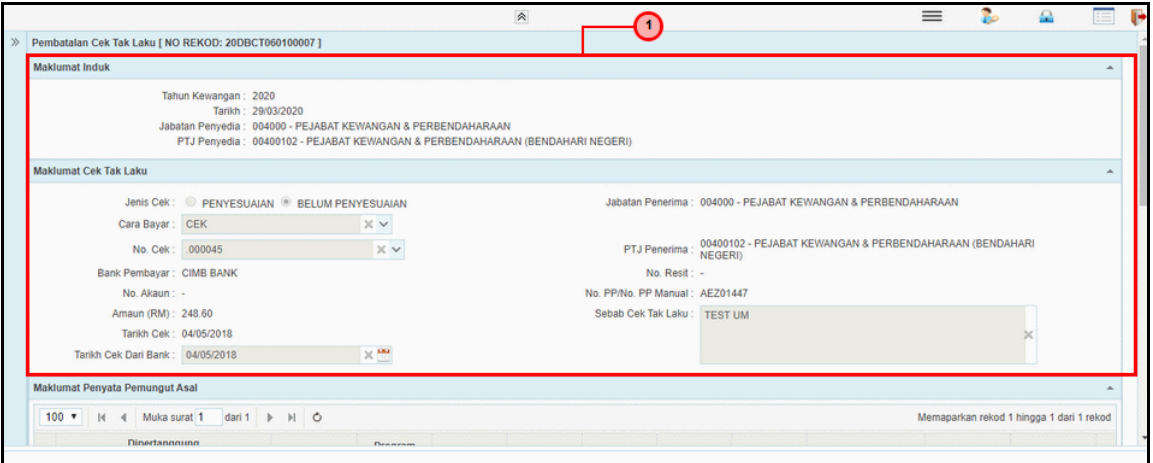

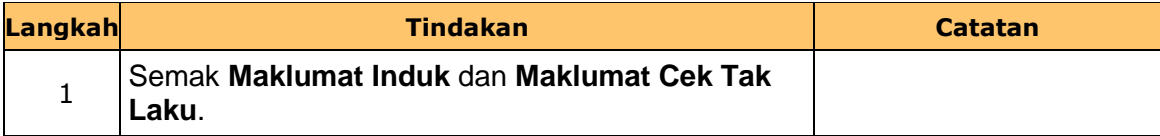

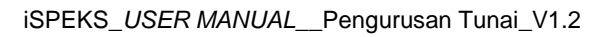

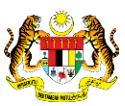

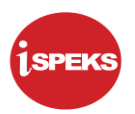

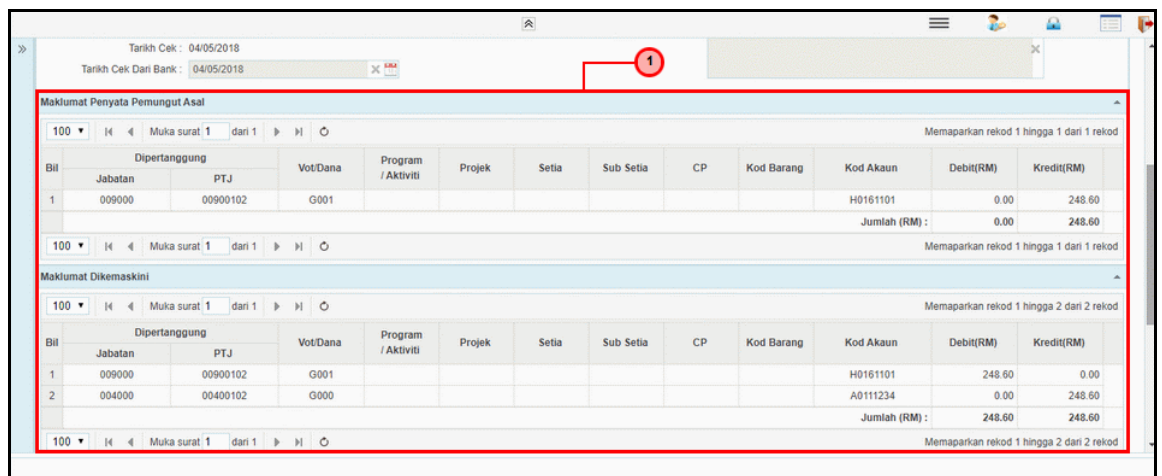

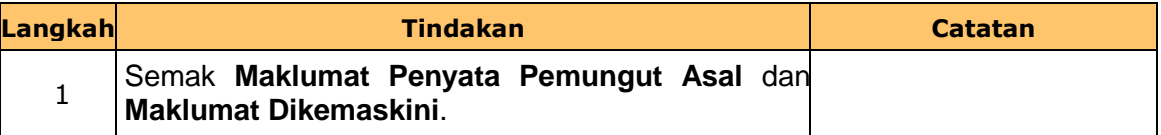

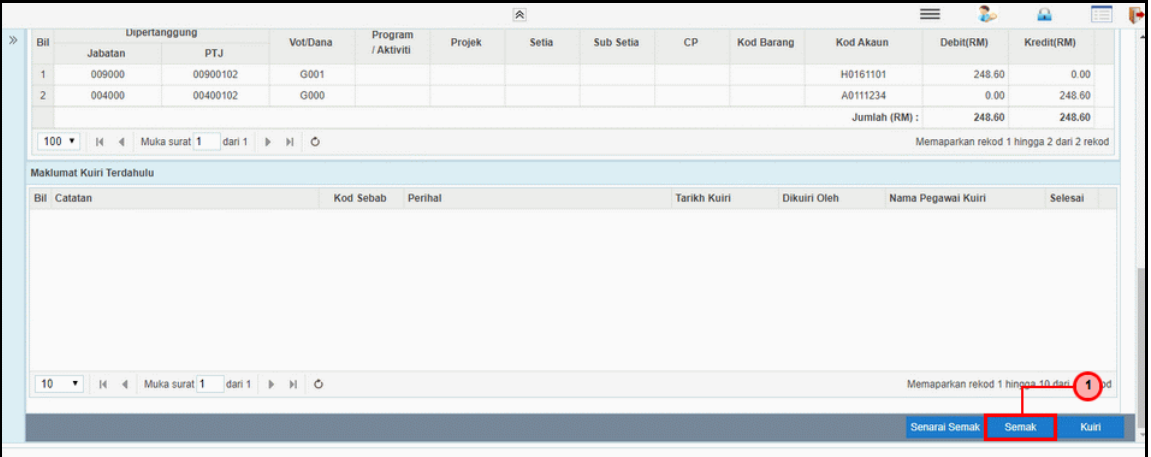

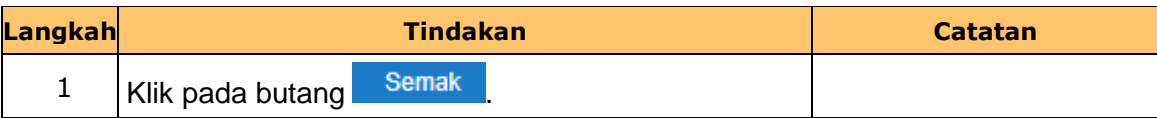

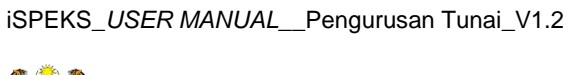

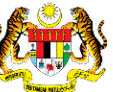

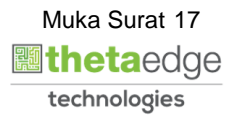

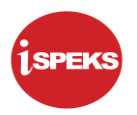

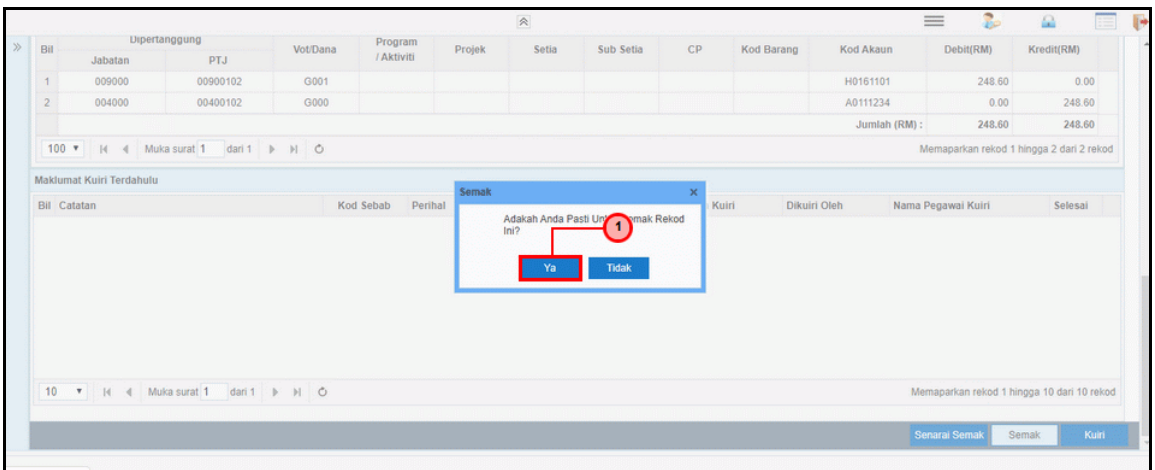

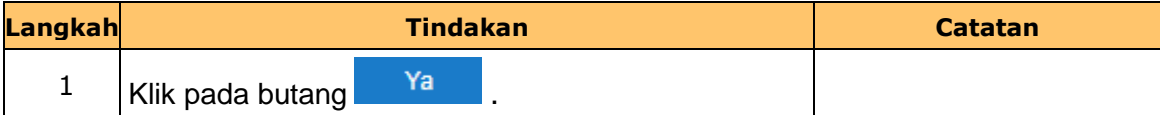

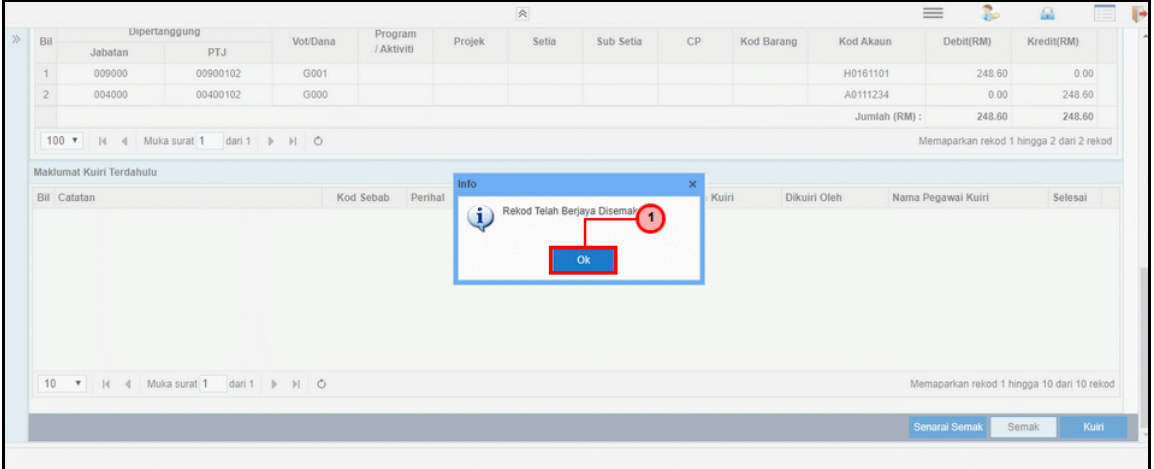

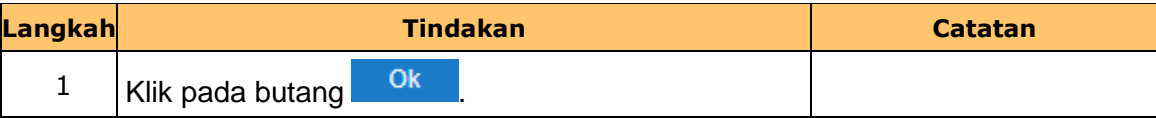

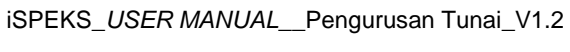

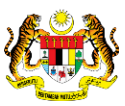

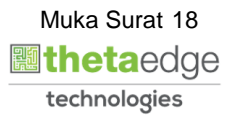

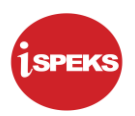

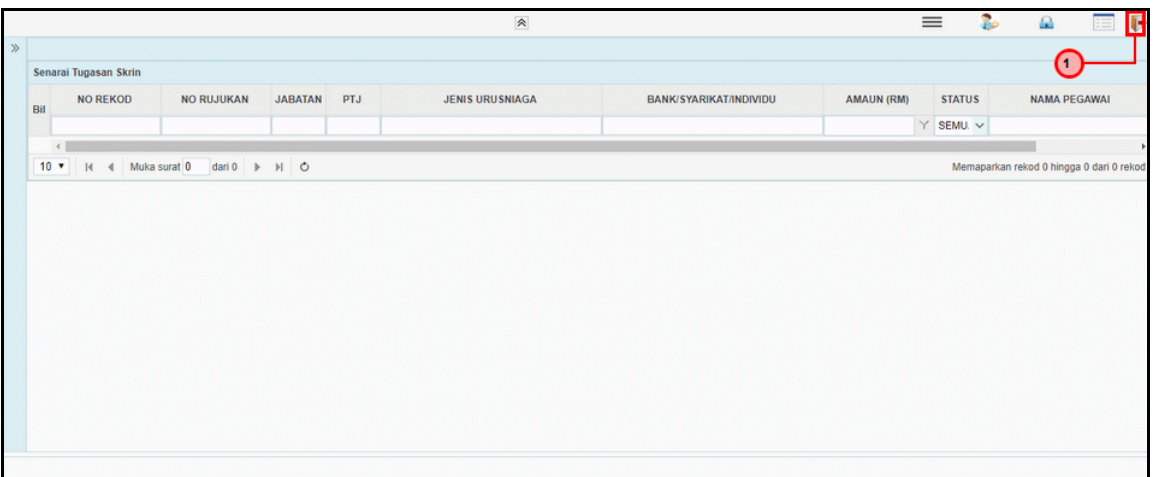

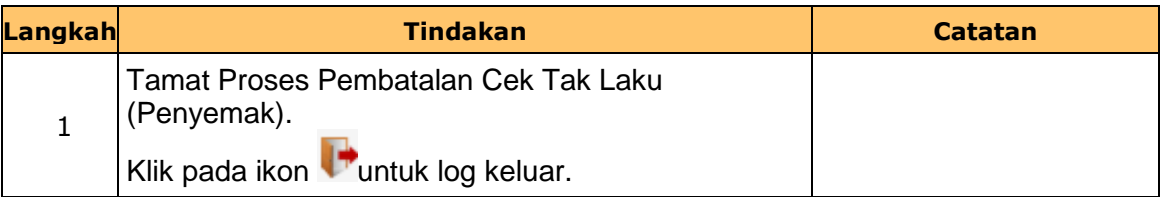

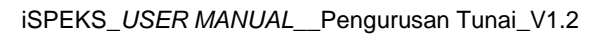

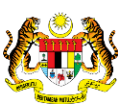

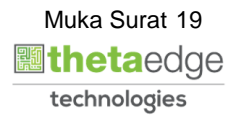

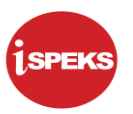

#### <span id="page-23-0"></span>**2.3 Skrin Pelulus**

#### **1.** Skrin **Log Masuk iSPEKS** dipaparkan**.**

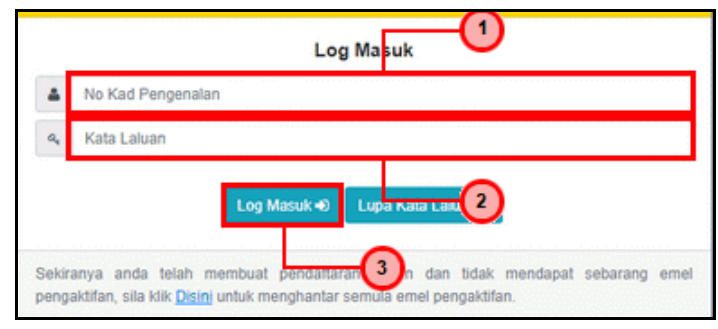

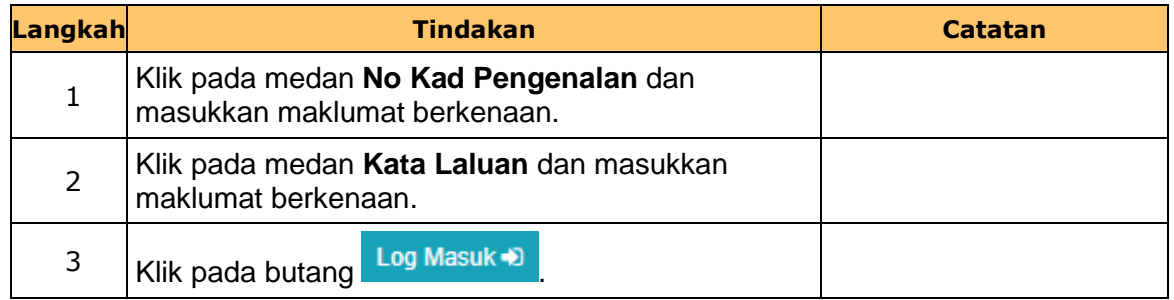

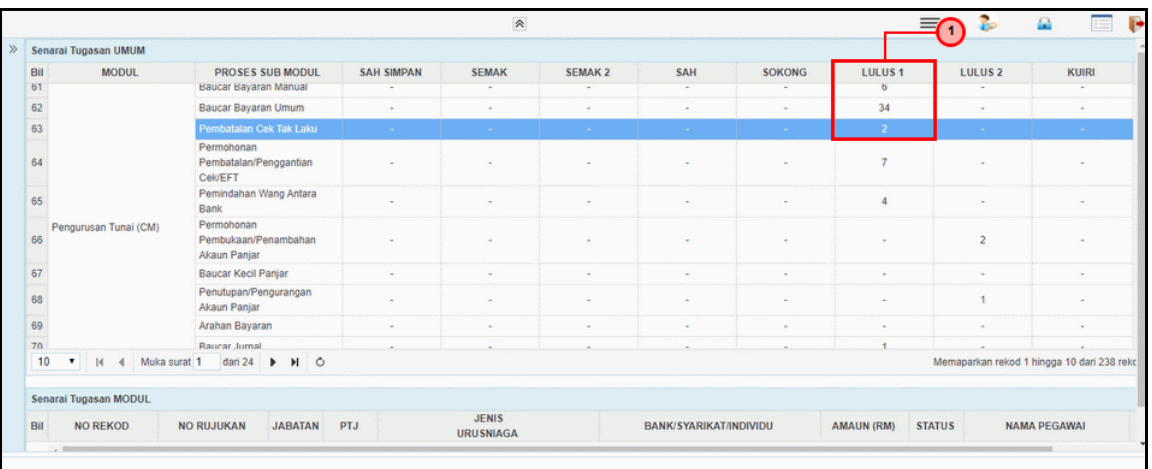

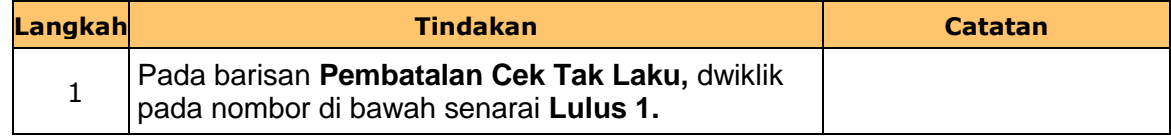

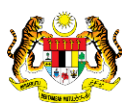

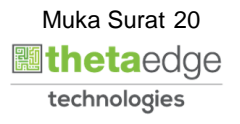

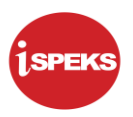

#### **3.** Skrin **Pelulus iSPEKS** dipaparkan.

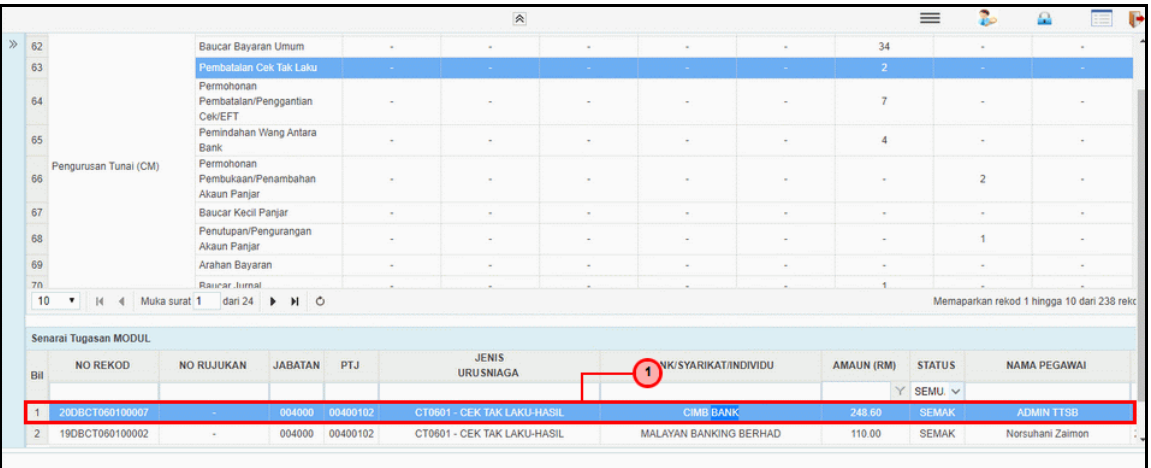

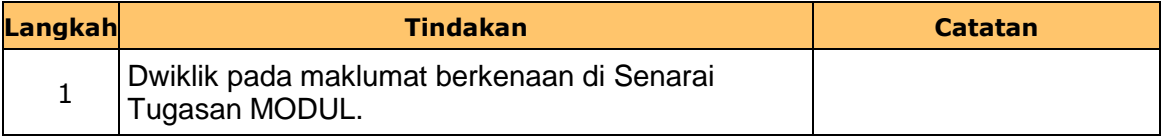

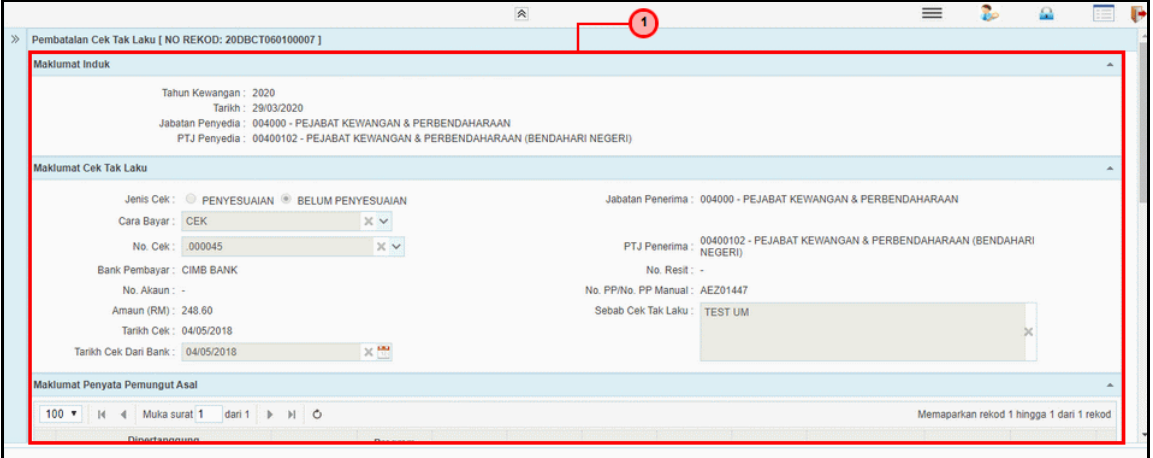

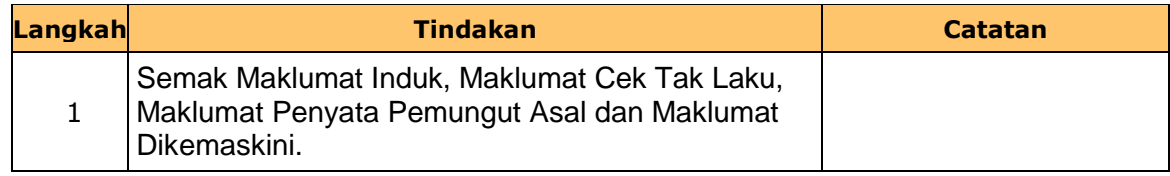

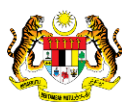

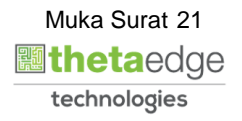

**5.** Skrin **Pelulus iSPEKS** dipaparkan.

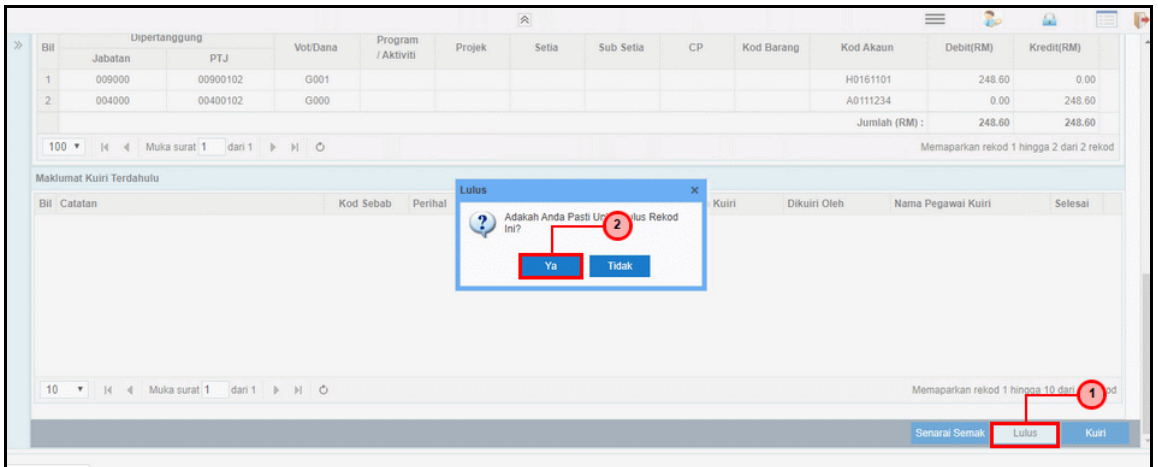

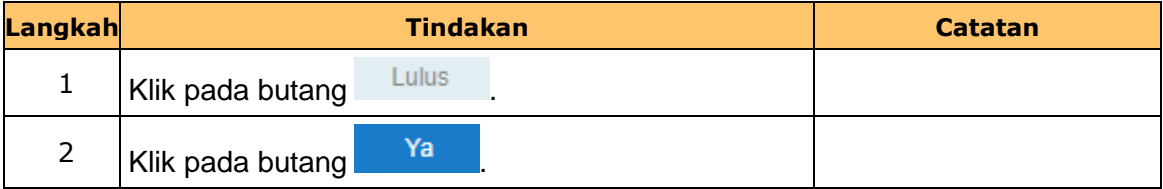

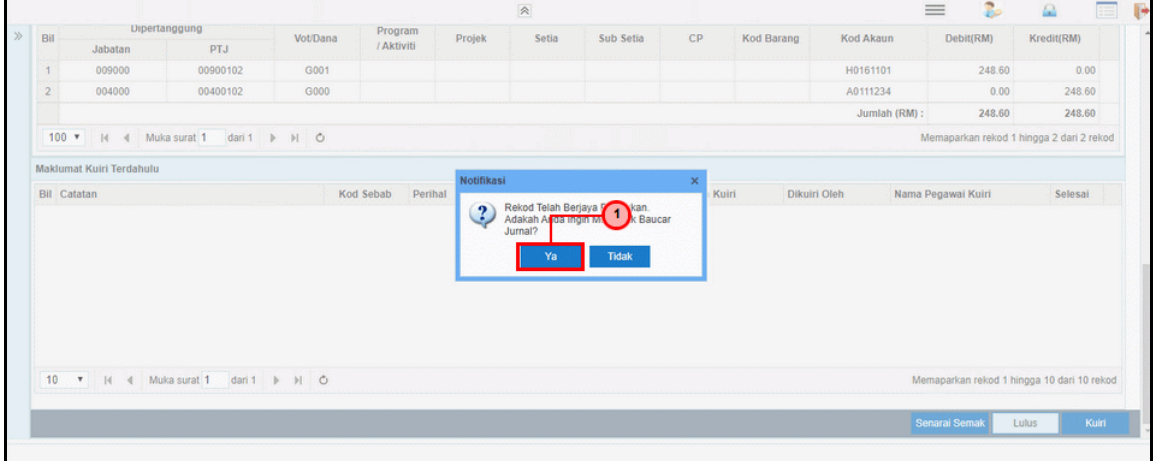

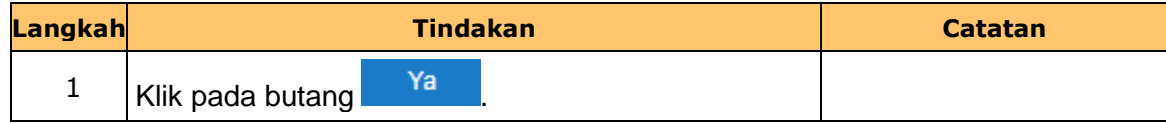

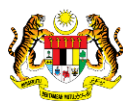

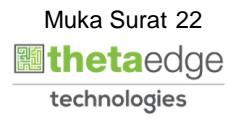

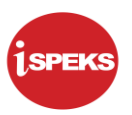

**7.** Skrin **Baucar Jurnal** dipaparkan dan sedia untuk dicetak.

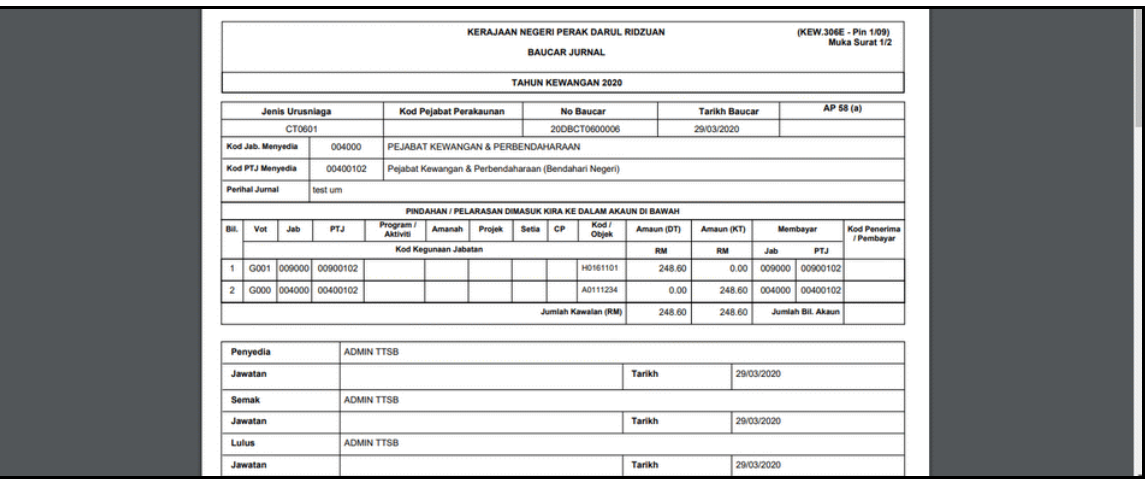

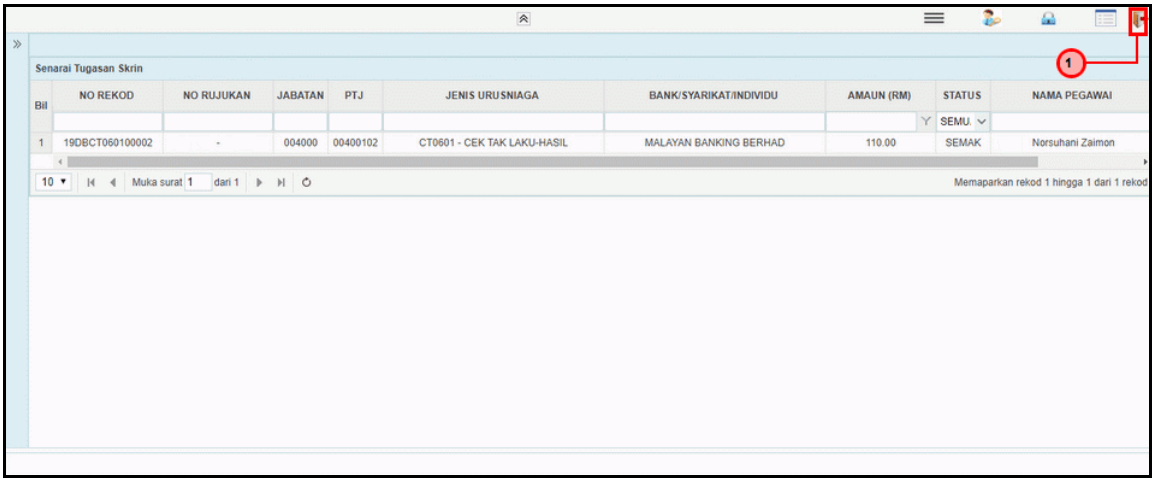

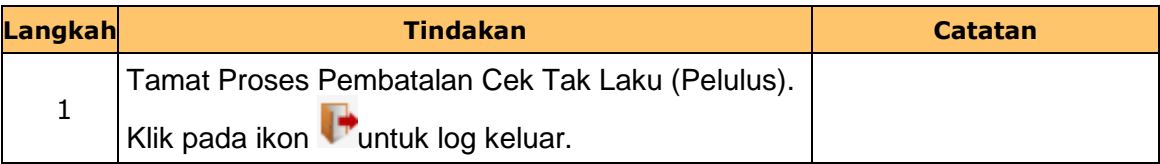

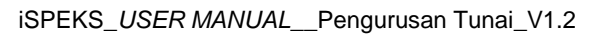

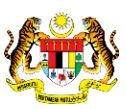

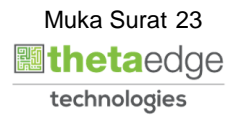